## BOĞAZİÇİ YAZILIM/UNIGRAPHICS

# **UG NX CAM Geçiş Eğitimi**

## $E$ ğitmen : Melih D<sup>**İZDAR**</sup>

www.bogaziciyazilim.com

 $\pi$  ,  $\pi$ 

# **EĞİTİM PLANI**

Başlangıç Saati : 09:30 Öğle Arası : 12:00 – 13:00 Bitiş Saati : 17:00

Her 50 dk. 10 dk. mola

**Operation Navigator üzerinde yapılan değişiklikler ile kullanım; ve yapılmış olan işlemler üzerindeki değişikliklere daha kolay ulaşma imkanı getirilmiştir.**

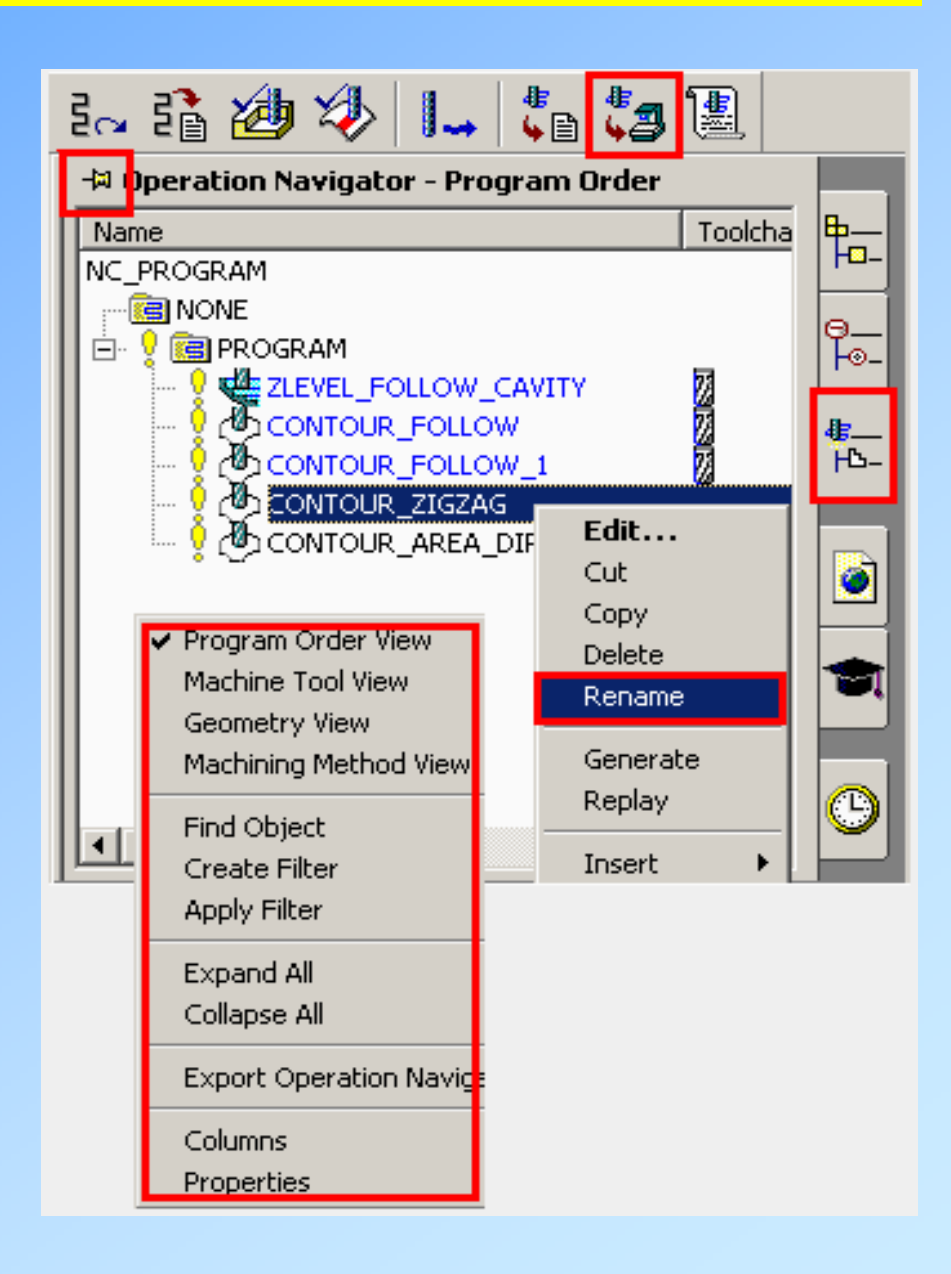

**Yenilikler arasında operasyonları simgeleyen ikonlar ve operasyon içerisindeki uygulamalar konusunda bilgilendiren işaretler ilk sırada yer almaktadır. Operasyonların isimlerini değiştirmek için MB3 yeterli** 

 $\div$  Operation Navigator - Program Order **ip\_\_** Toolchange Path Name NC PROGRAM ⊟ √lea GAOUP-1 |೯— Ø **PE DRILL-MAIN EX** DRILL-INST-1 **E** DRILL-INST-2 435-ĨЬ.  $\Box$   $\Box$  GROUP-2 Ø es peer-1 IS FACE-1  $\bullet$  $\Box$   $\bigcirc$   $\Box$  GROUP-2-1 id OPER-3 8 본 OPER-2 SOPER-4  $_{\odot}$ Edit... Cut Copy ▶ Delete Rename Renaming Object

Operation Navigator Tab (Windows)

New Icons

**olacaktır.**

**Windows tabanlı işletim sistemlerinde Operation Navigator çizim ekranının sağında veya solunda yer alabildiği gibi, istenildiği zaman istenilen konuma da yerleştirilebilir.**

**Operation Navigator istenilen konuma alınmak isteniyorsa, ilk resimdeki kısımda çift MB1 ile serbest konuma alınır. Pencere kapatıldığında eski konumuna geri döner.**

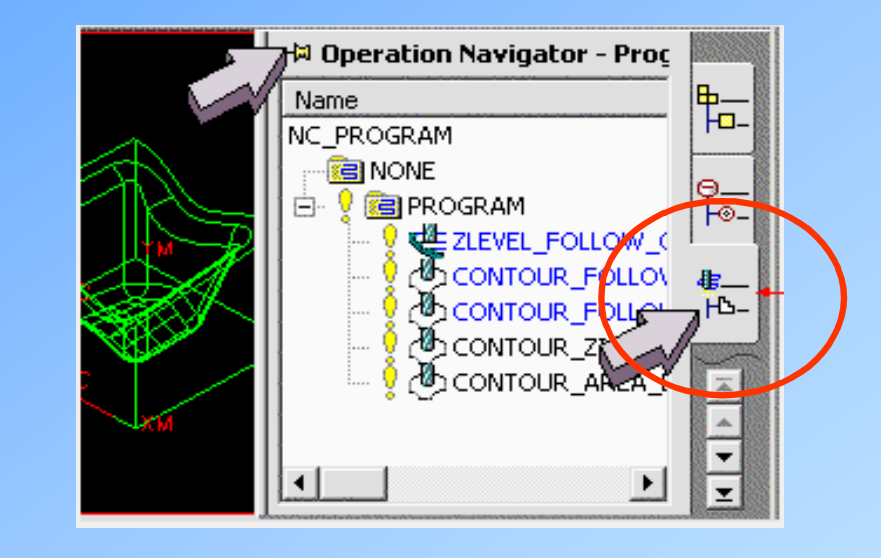

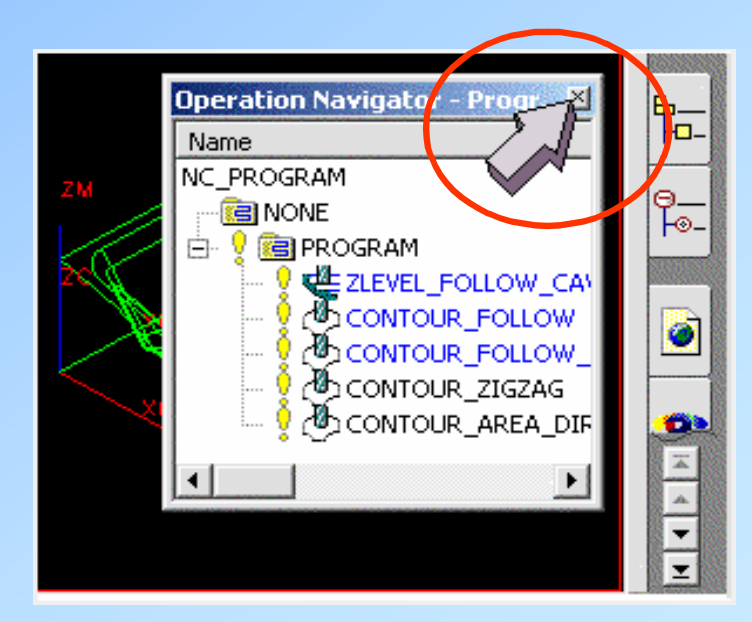

**Daha önceki versiyonlarda ancak Preferences – Manufacturing – Operation Navigator ile değiştirilen CAM uygulamalarına ait kolonlar ve özellikler artık MB2 ile daha kolaylıkla yapılabilir.**

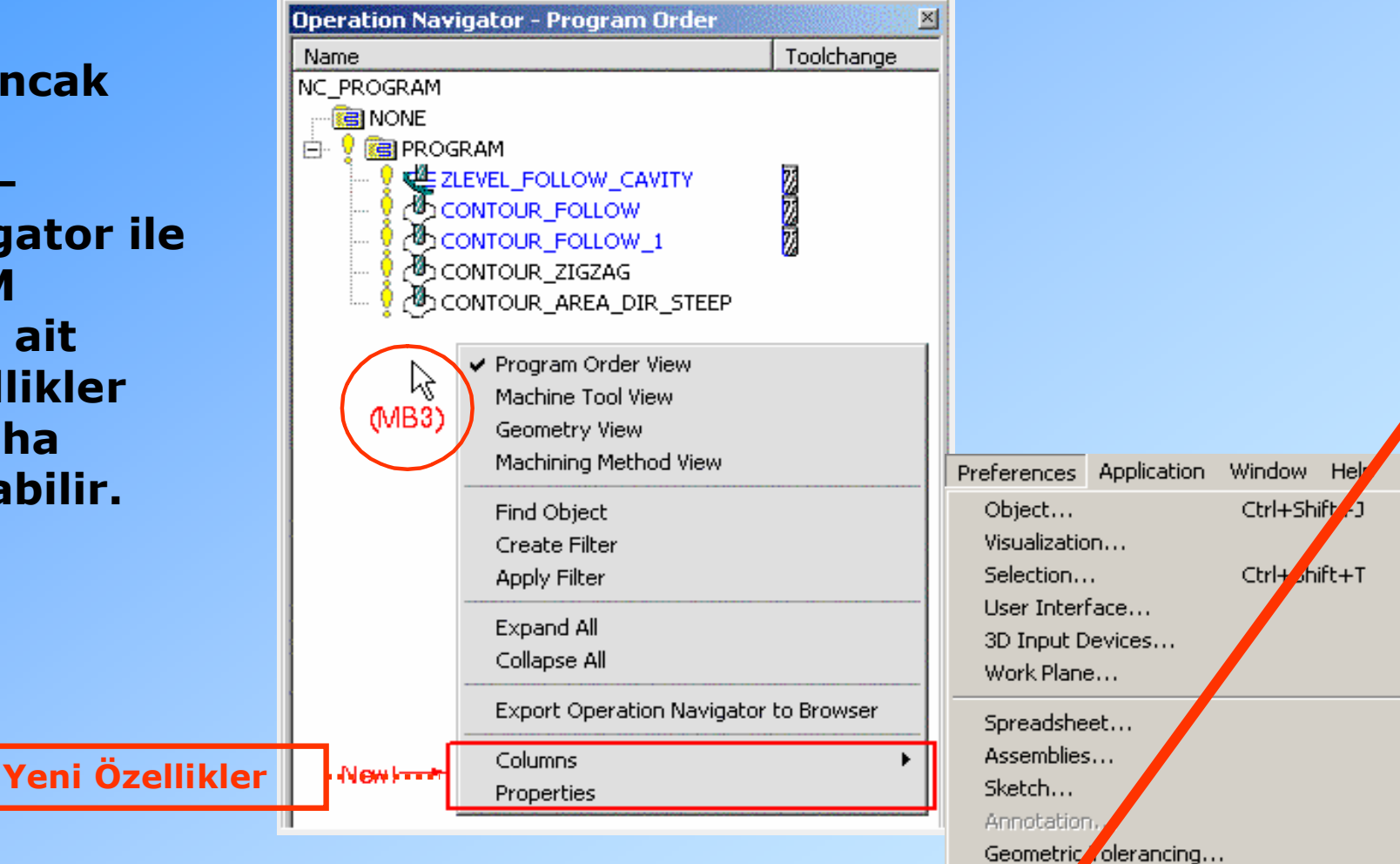

Drafting<sup>2</sup> UG/M

O eration...

CAM General...

mager...

Operation Navigator...

**Takım, Geometri, Program, Metot görünümleri arasındaki geçişler daha kolay olduğu gibi, daha önceleri Pull Down menü yardımıyla yapılan birçok işlem artık MB3 yardımıyla daha kolay yapılabilmektedir.**

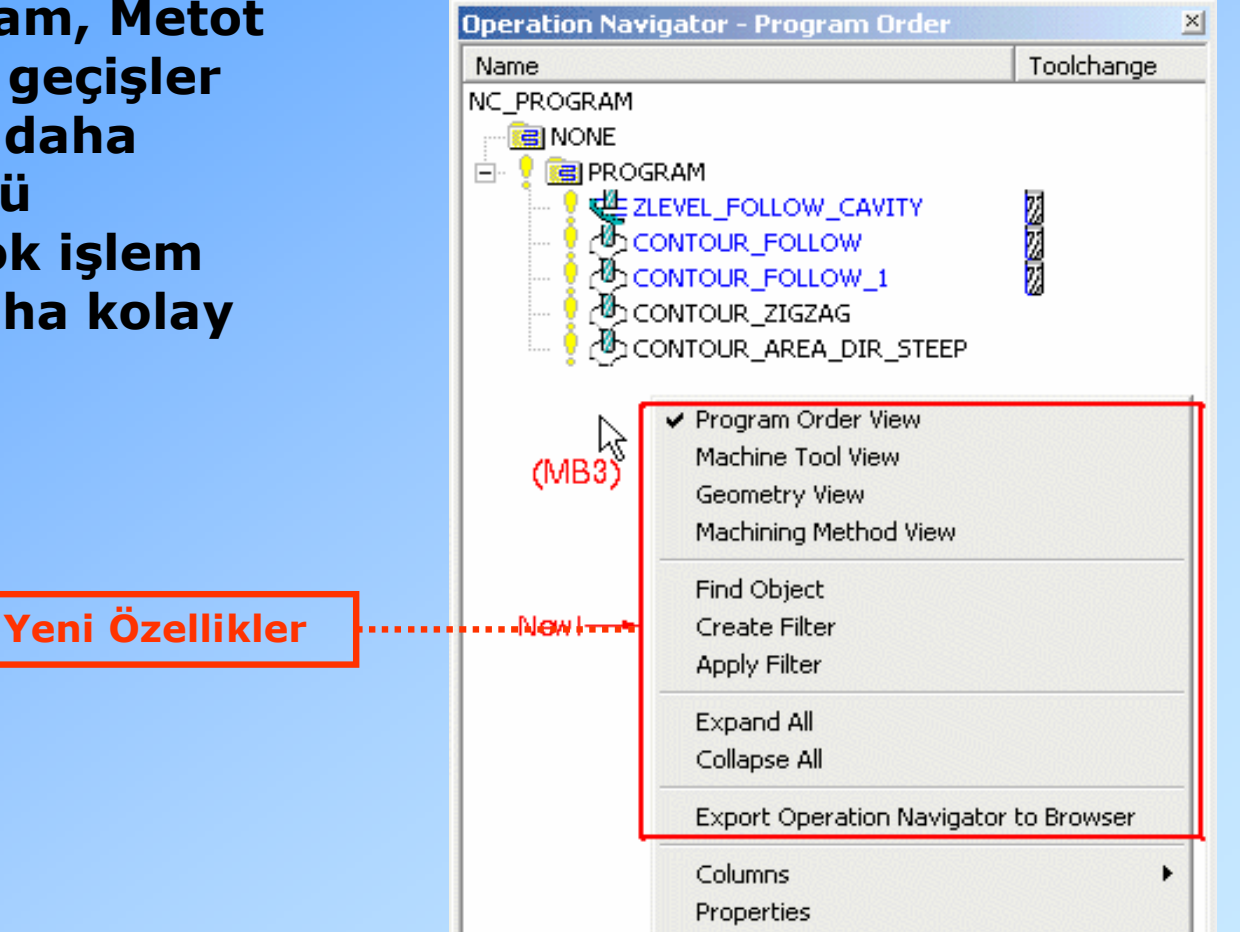

**Takım Değiştirme Kolonunda, sonraki işlemin takımına ait özellikler listelenebilir.** 

**Bunun için kullanılan ikonlar yanda sıralanmıştır.**

**In-Process Workpiece (IPW) adı verilen işlenmemiş kısım olarak da tanımlayabileceğimiz FACETED BODY için kullanılan ikonlar IPW başlıklı kolonda sıralanır.**

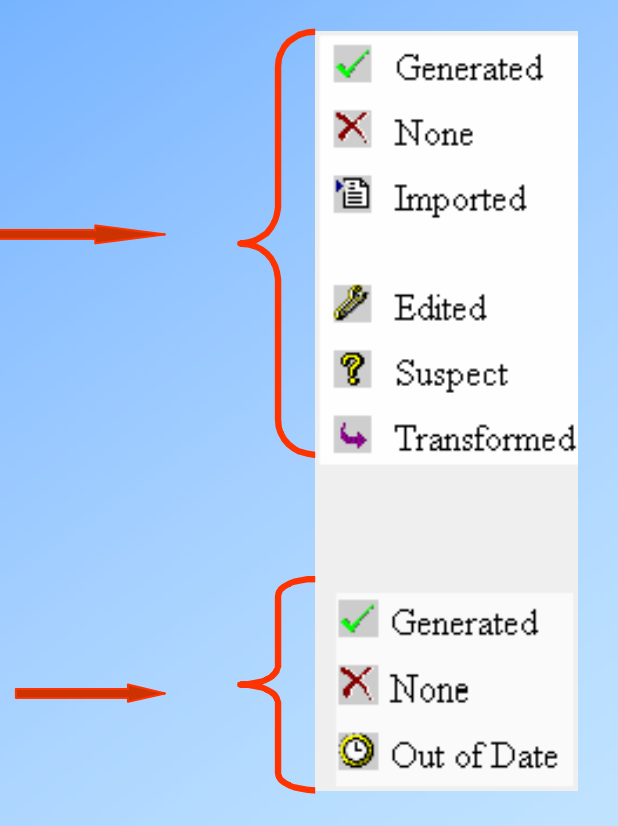

**Yapılmış olan operasyonlar, mevcut konumundan başka bir operasyon veya program altına Drag & Drop (Sürükle & Bırak) yöntemiyle taşınabilir.**

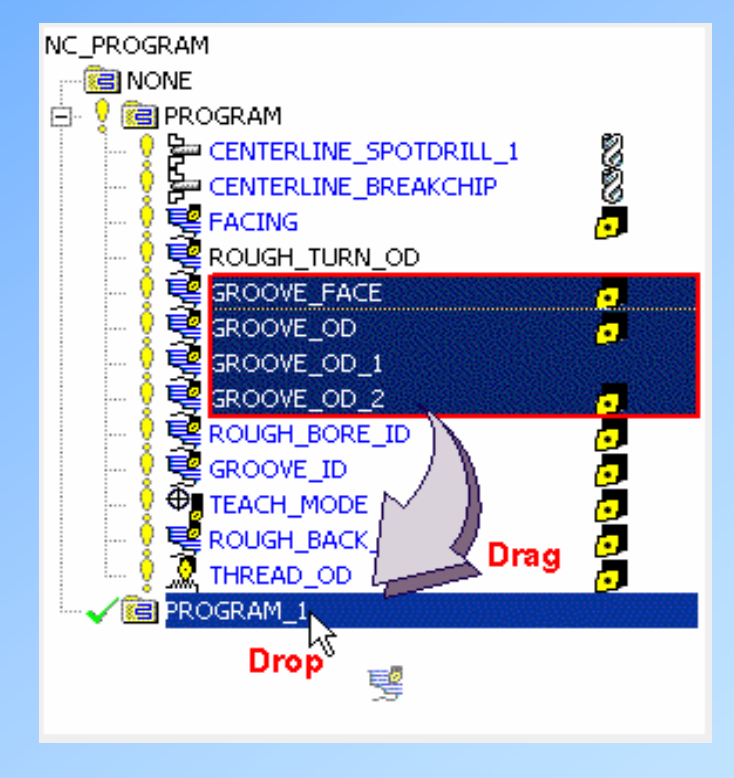

## **SHOP DOCUMENTATION YENİLİKLERİ**

## **Takım Listesi Postprocess esnasında oluşturulabilir.**

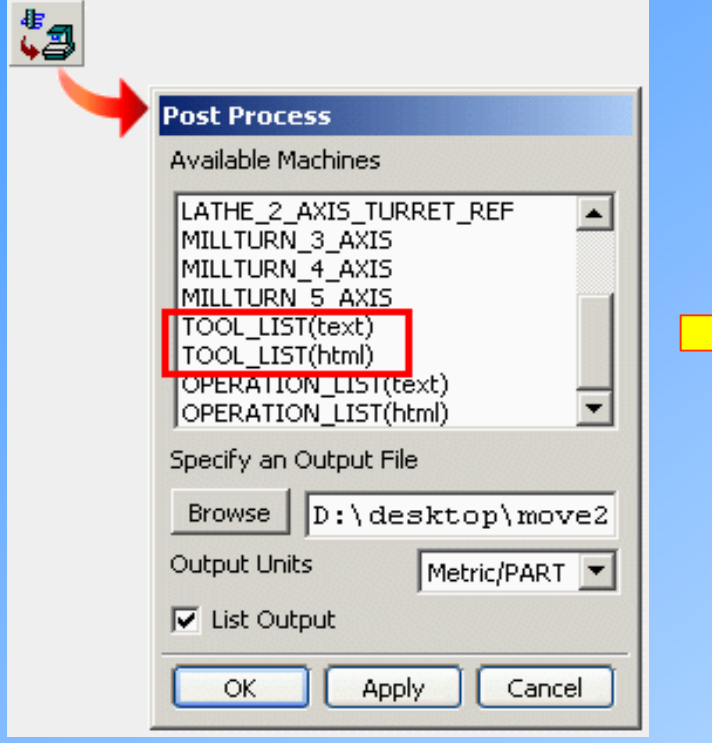

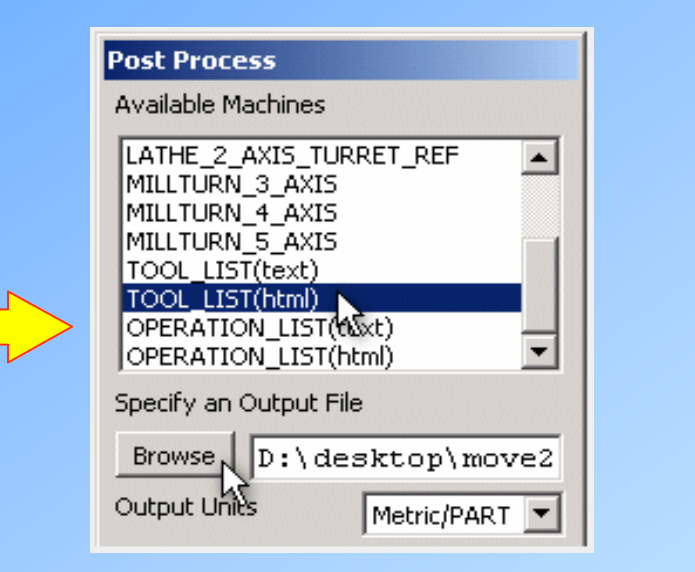

**TOOLING LIST** 

### **MILLING TOOLS**

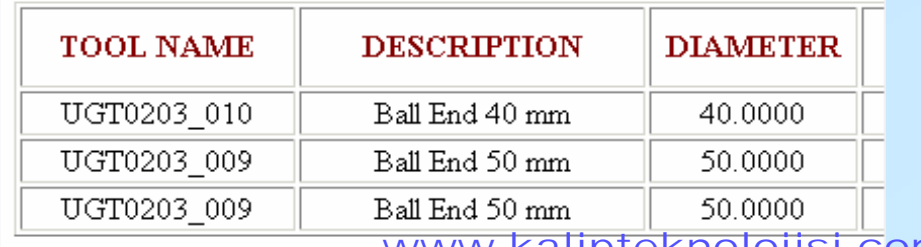

## **Output Contact Data**

**Planar Profile operasyonları altında bulunan bu özellik, sadece takım yolunun duvar boyunca veya sınır sonlarında değil; tüm temas noktalarında gösterilmesi için kullanılır.**

**Takım yolu, takım merkezinde değil; takımın yukarıda belirtilen temas noktalarında gösterilir.**

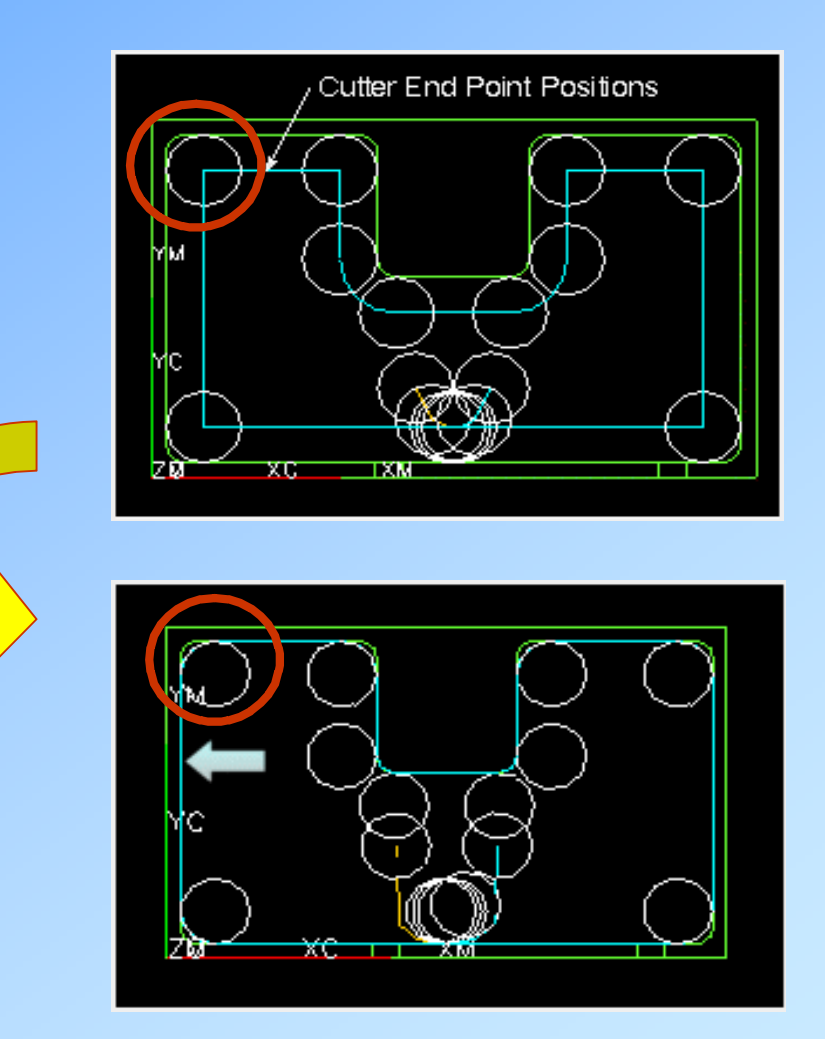

## **Output Contact Data**

**UYGULAMA 1:**

## **Örnek Parça : move2nx\_contact\_data.prt**

Application  $\implies$  Manufacturing

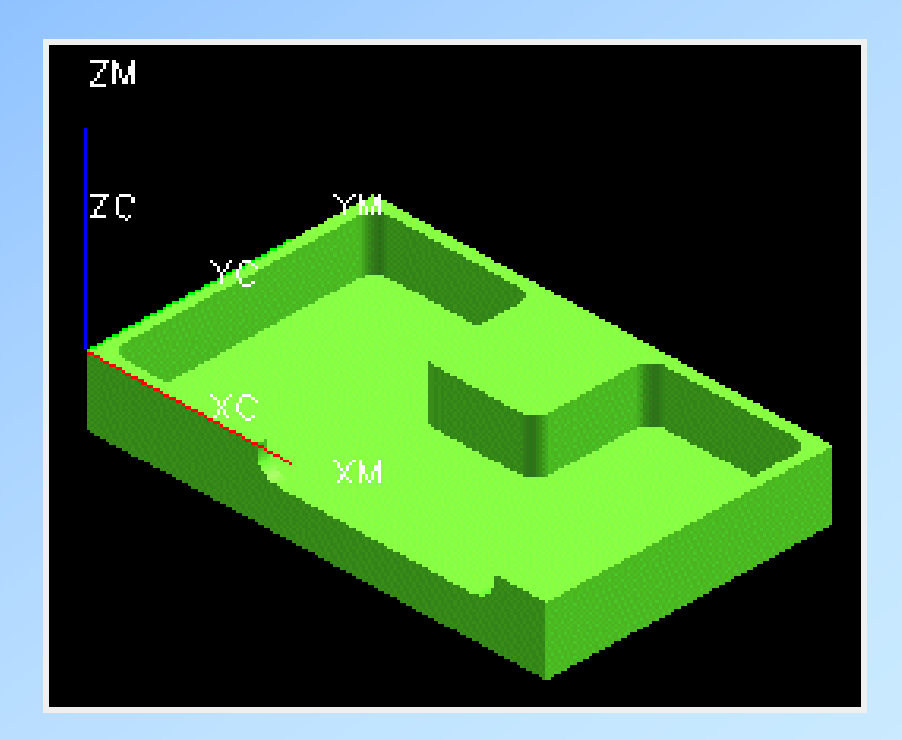

## **Output Contact Data**

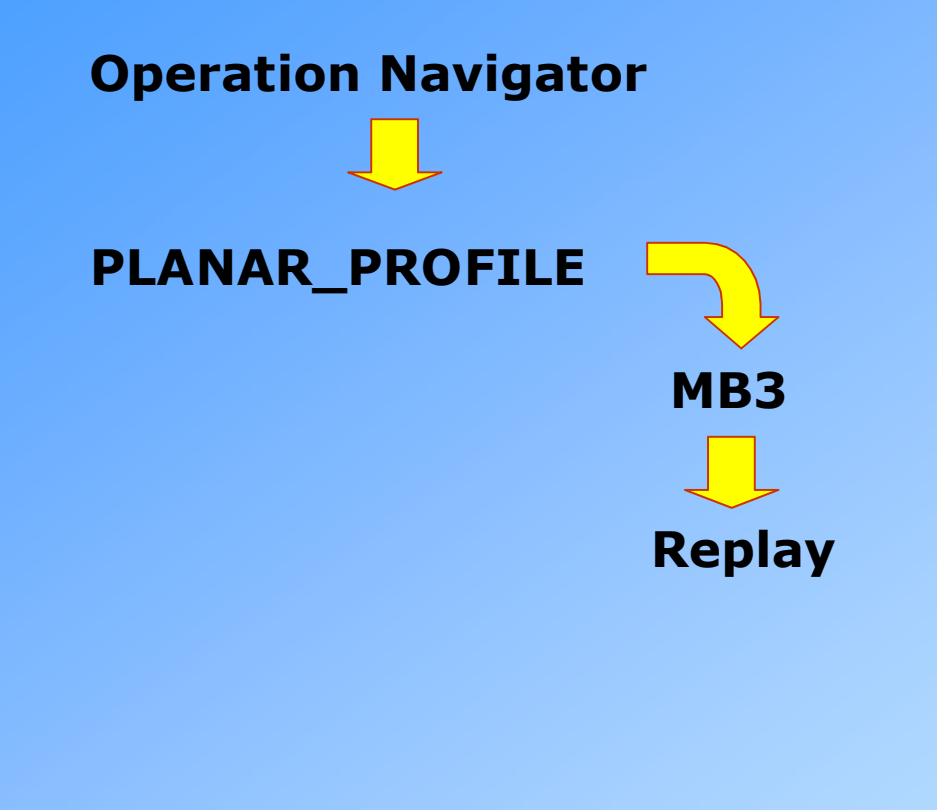

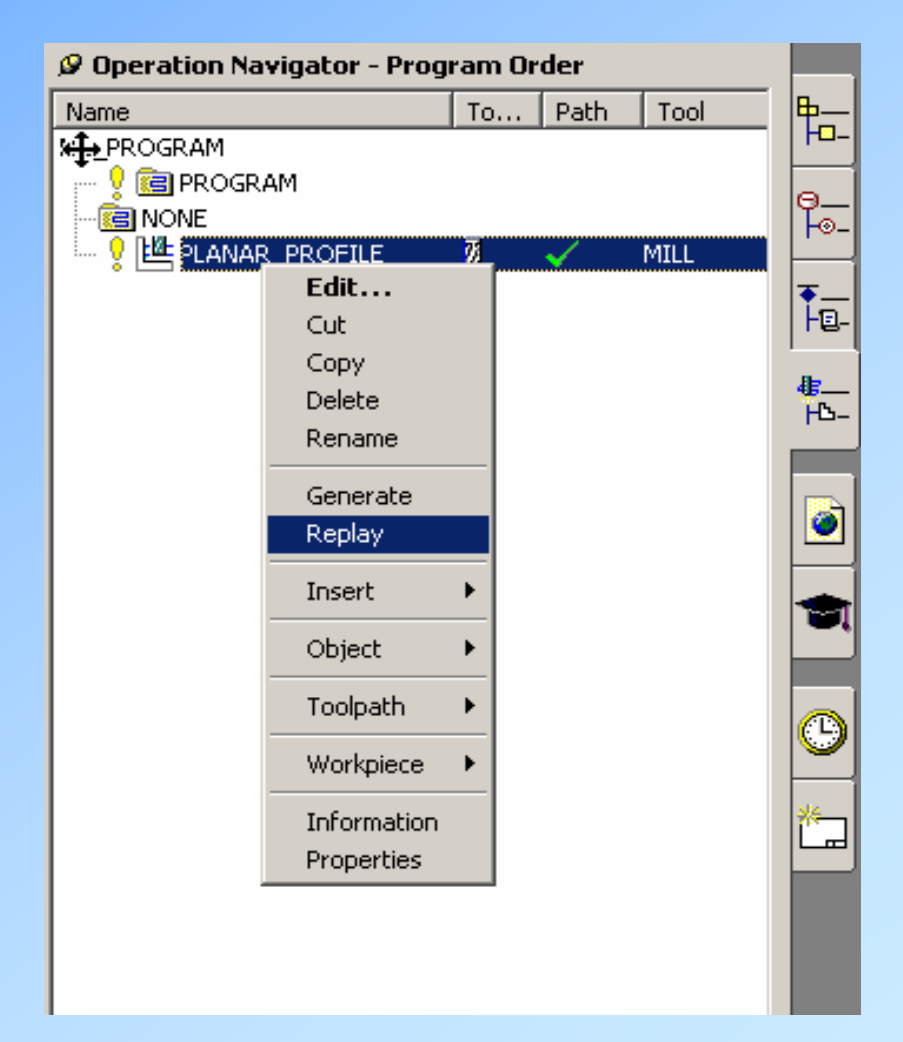

## **Output Contact Data**

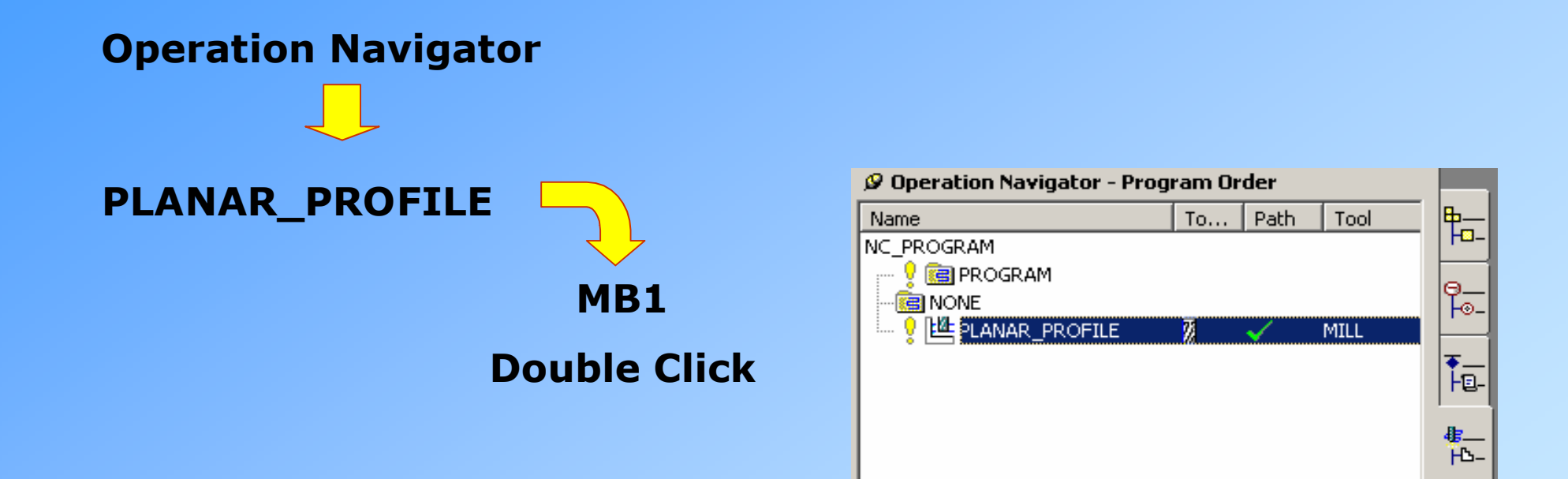

## **Output Contact Data**

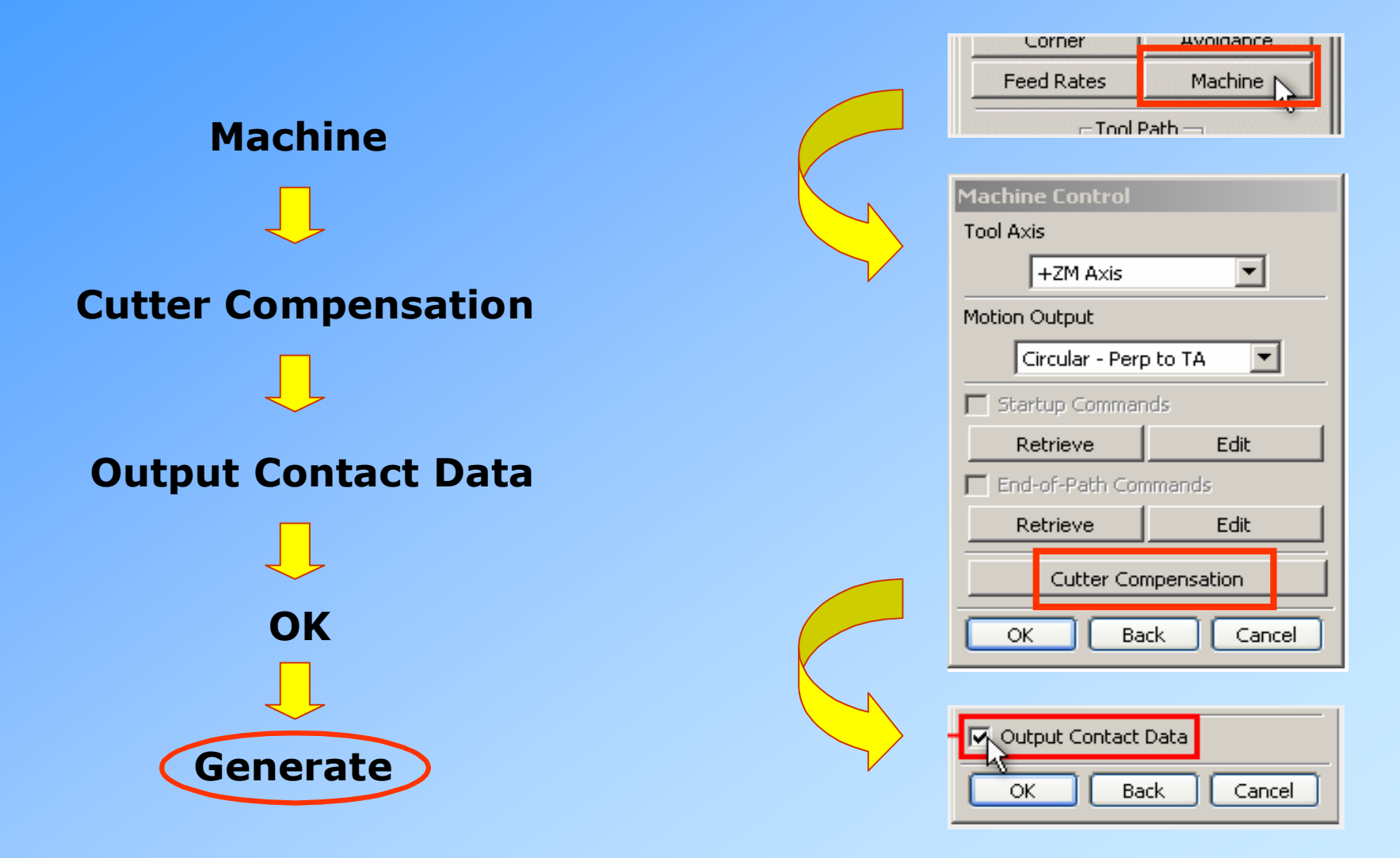

## **Output Contact Data**

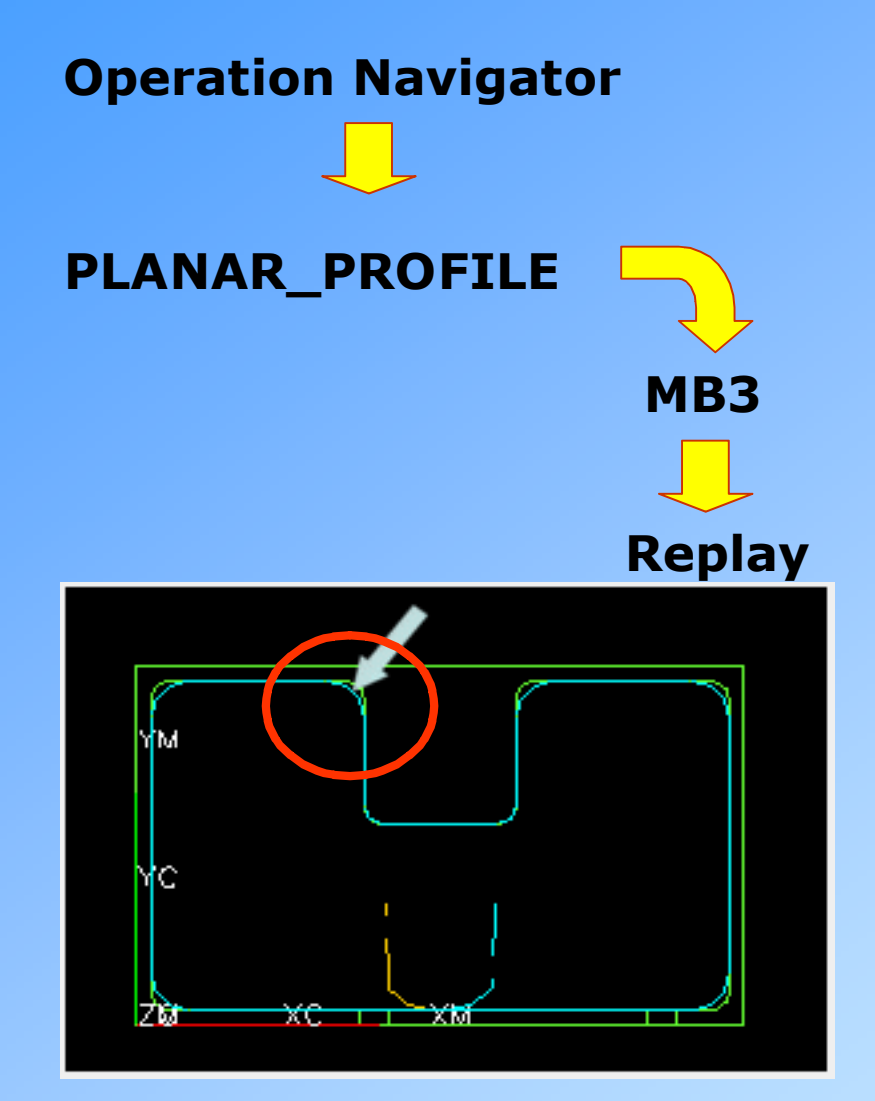

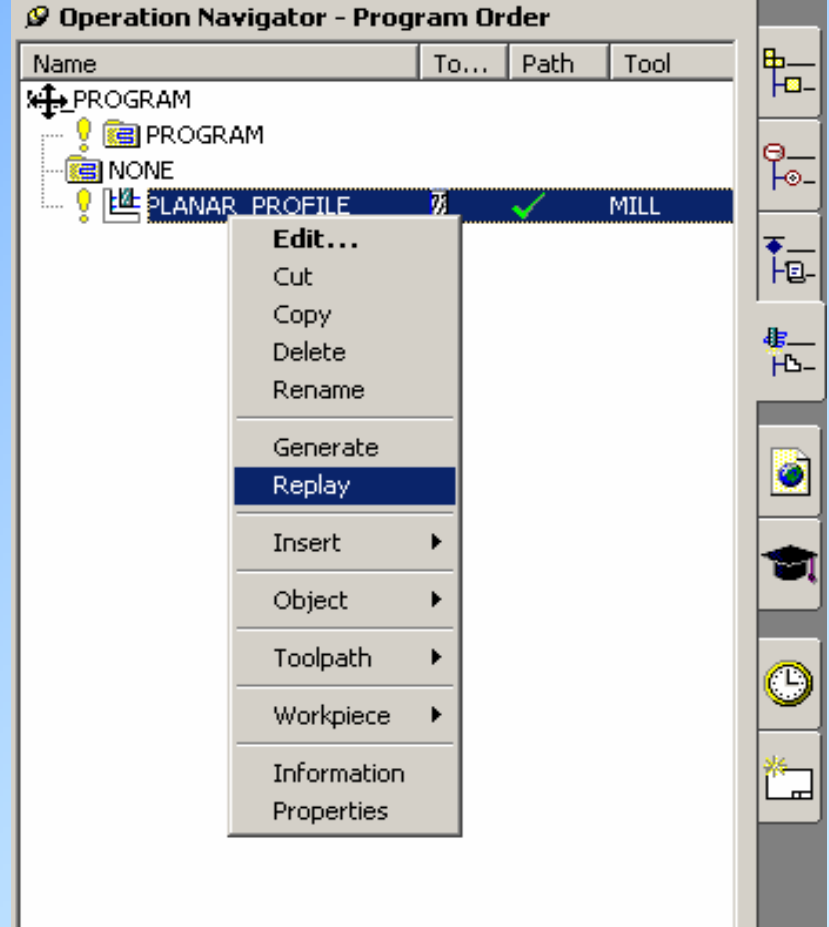

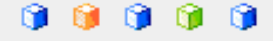

## **Face Milling - Blank Overhang**

**Bu geliştirme ile takımın parça dışına çıkma mesafesi (Blank Overhang) ayarlanabilmektedir.**

**Seçilen katı yüzünden itibaren, takım çapıyla ifade edilen yüzde kadar takım yolu uzatılabilmektedir.**

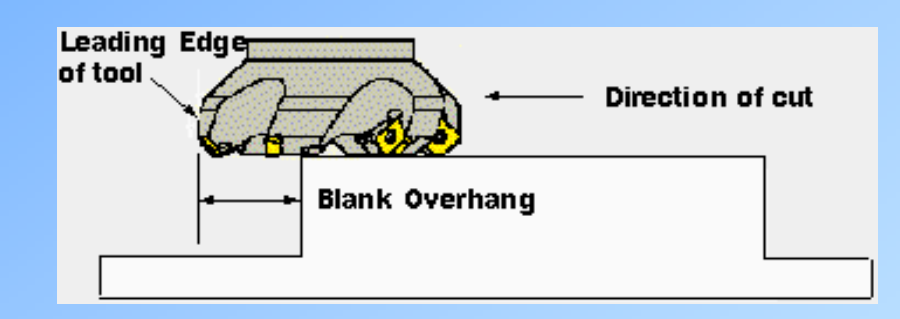

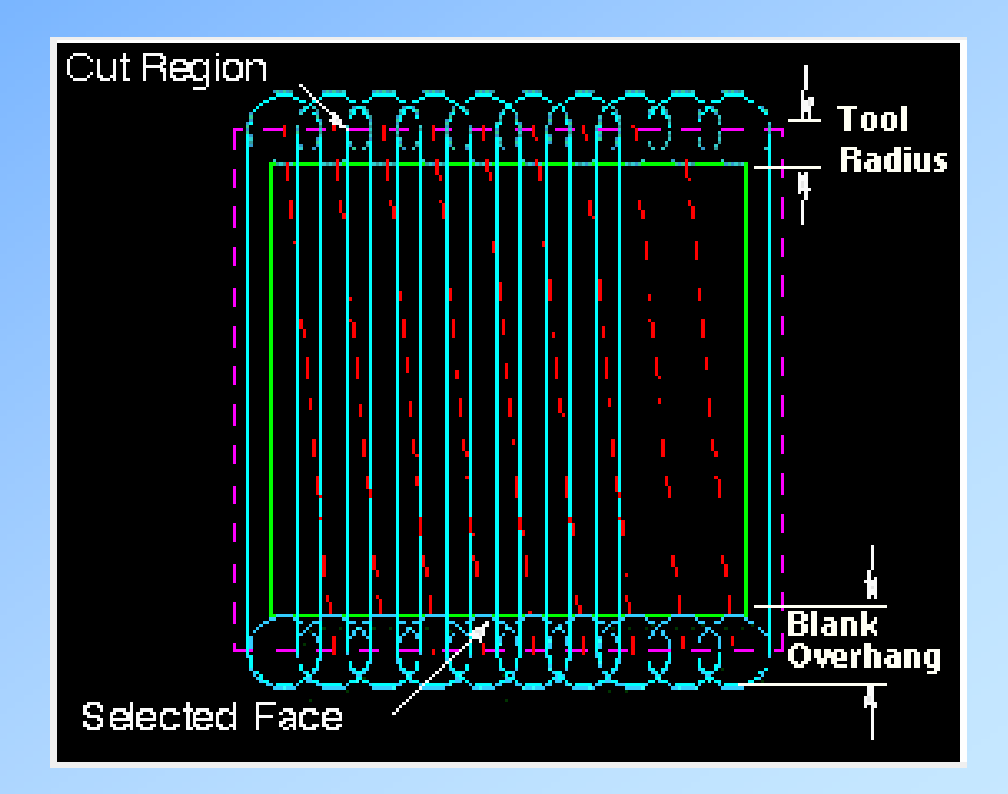

## **Face Milling - Blank Overhang**

**UYGULAMA 2:**

**Örnek Parça : move2nx\_face\_mill.prt** 

**Application**  $\implies$  **Manufacturing** 

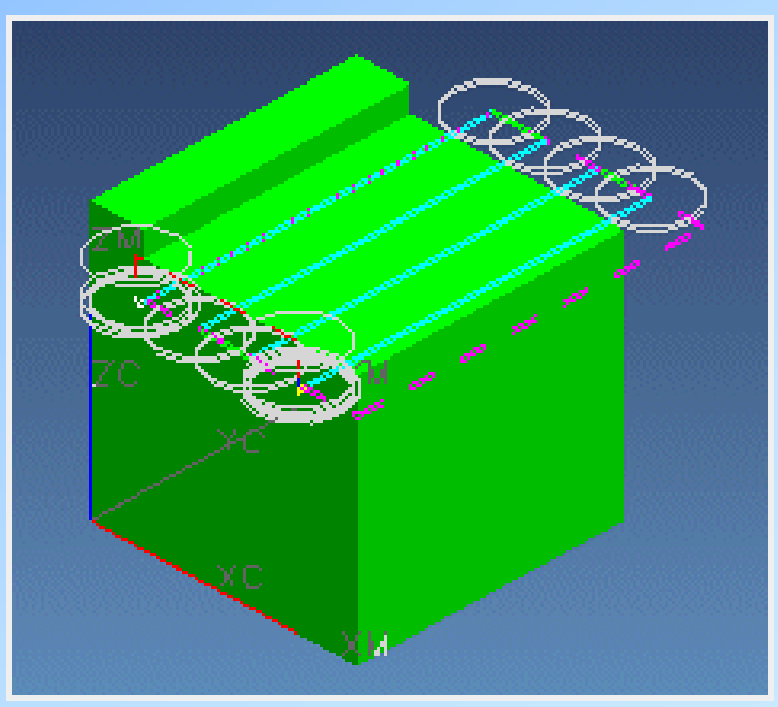

## **Face Milling - Blank Overhang**

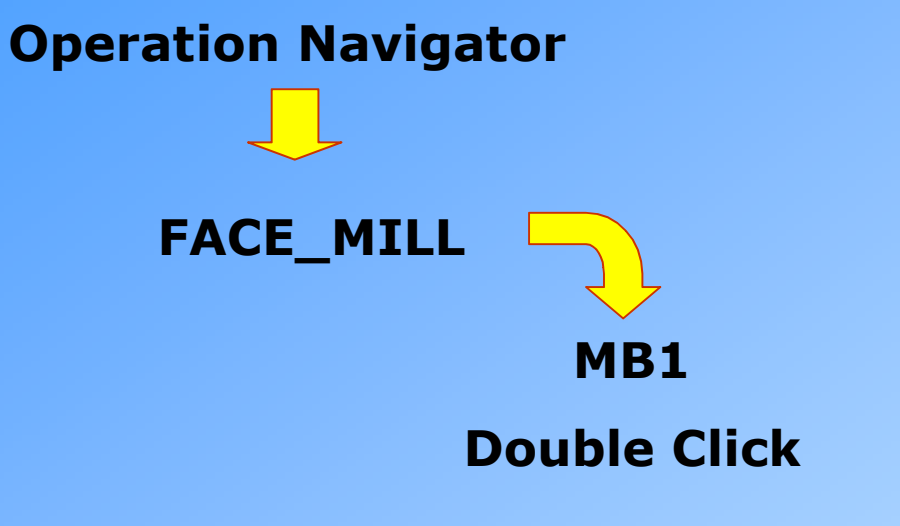

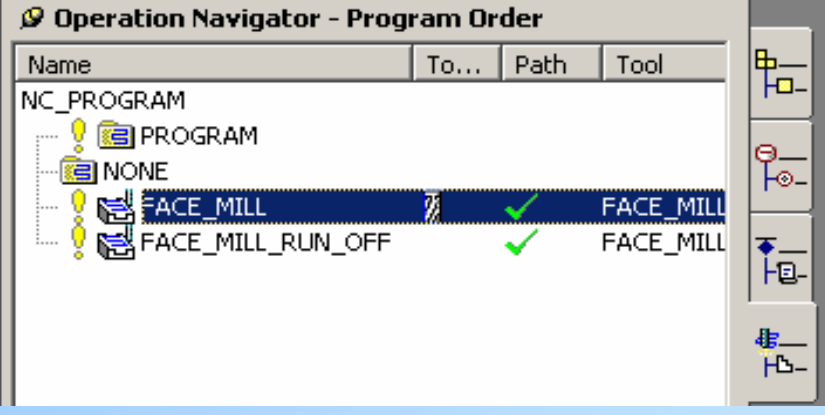

## **Face Milling - Blank Overhang**

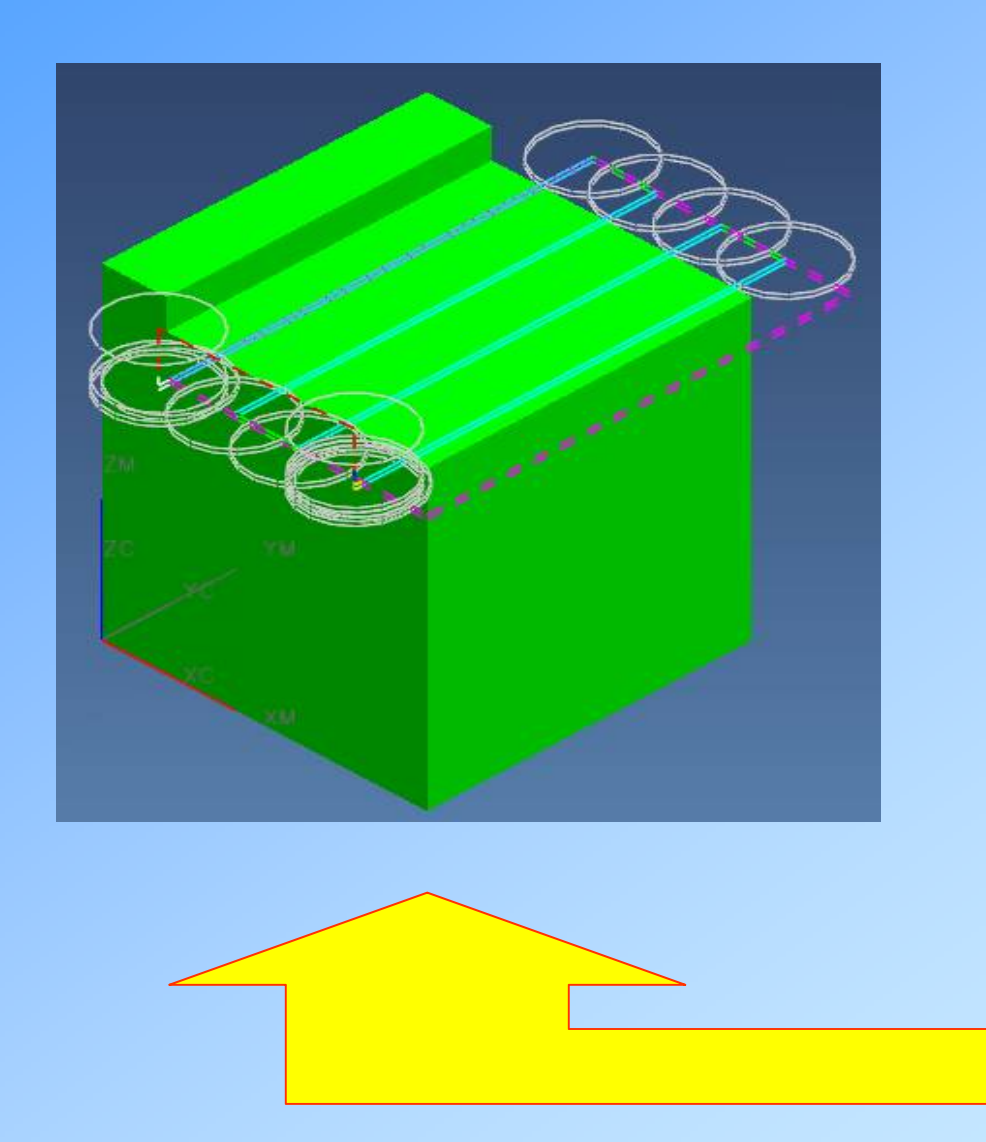

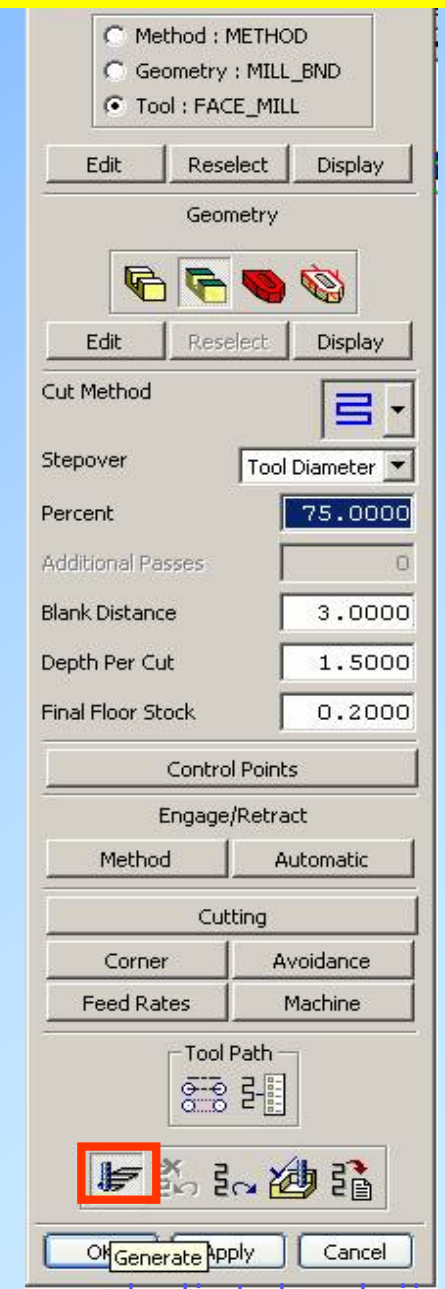

## **Face Milling - Blank Overhang**

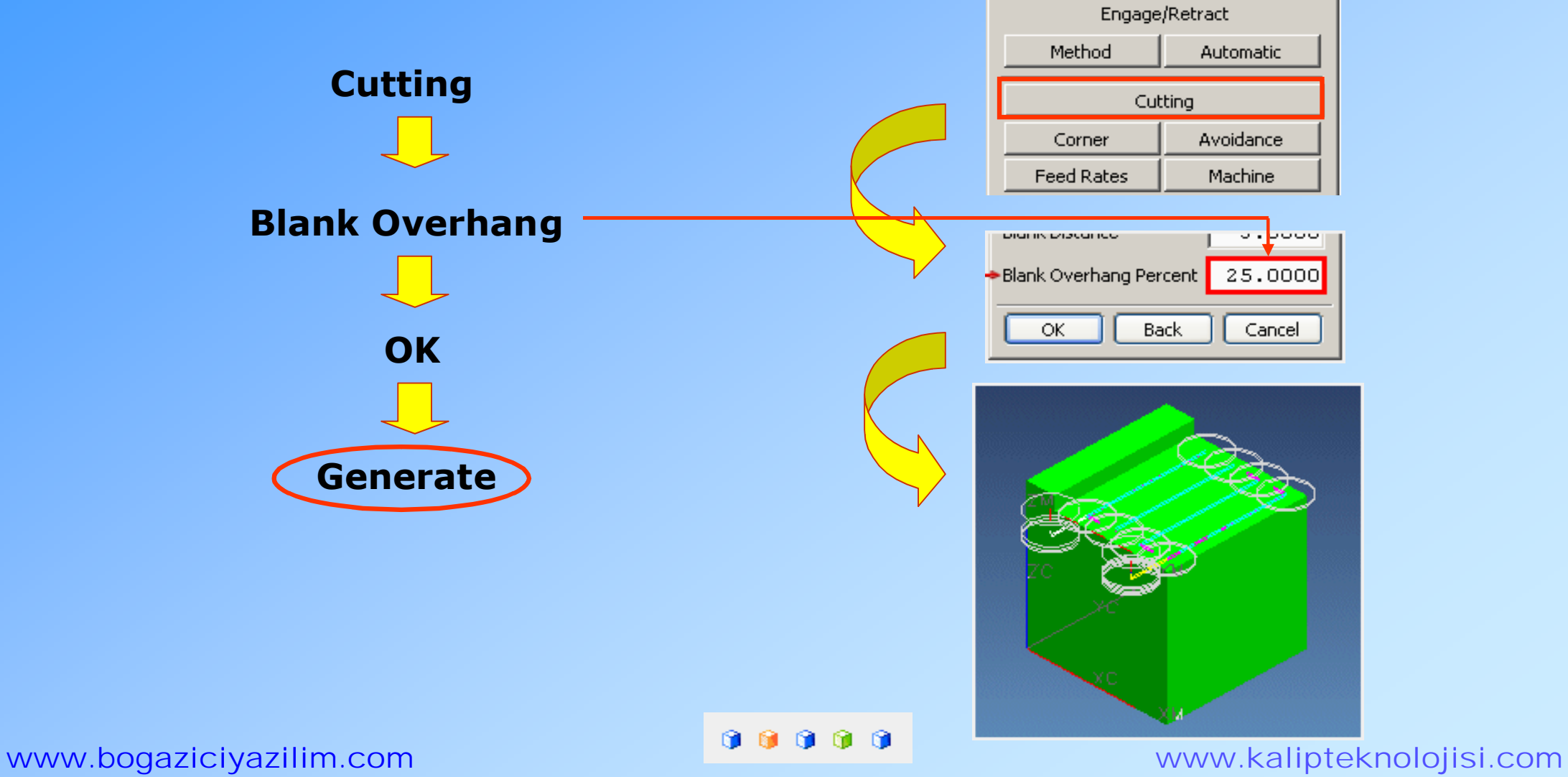

## **Face Milling - Tool Run-Off**

**Zig veya Zig-Zag yöntemlerinin kullanıldığı operasyonlarda, takımın boşta geçirdiği zamanı minimum seviyeye indirmek için kullanılır.**

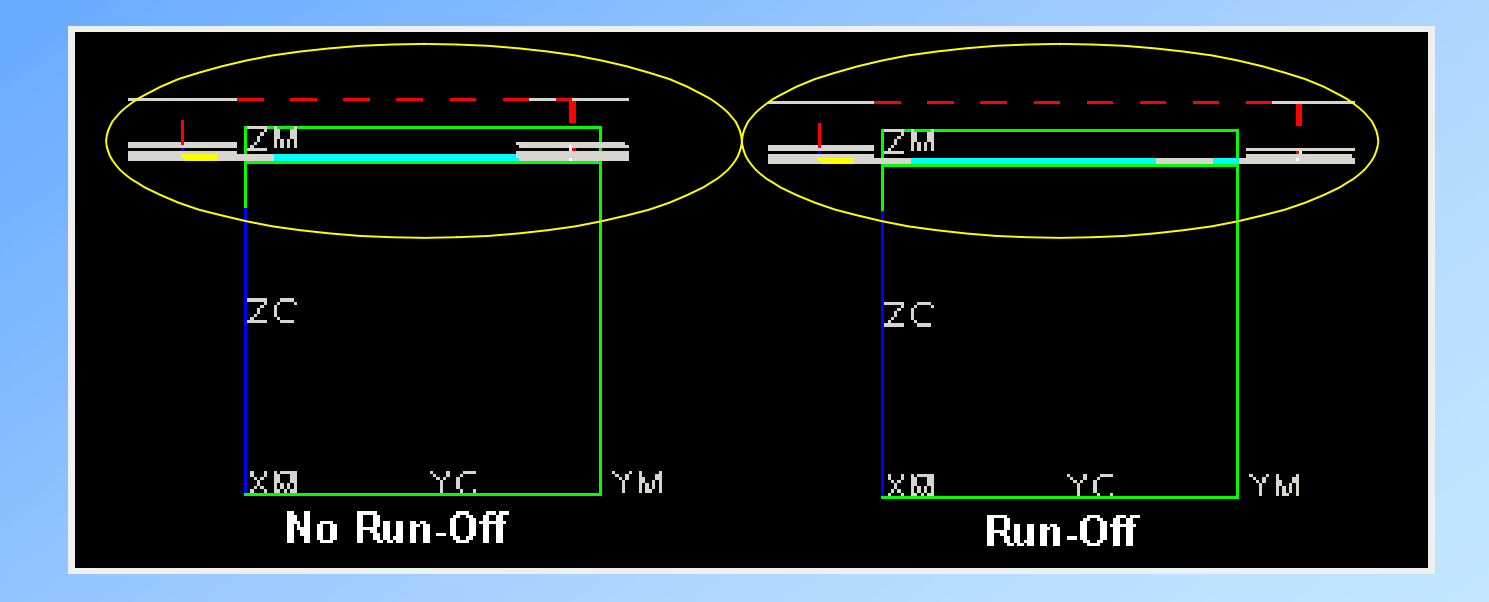

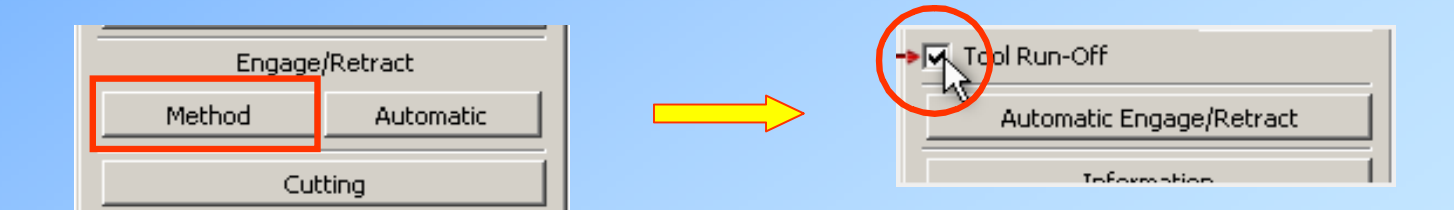

## **Face Milling-**

## **Controlling Automatic Engages Directly Into Material**

**Takımın parçaya girişi esnasında meydana gelebilecek aşınmaları en alt seviyeye indirmek için geliştirilen yöntemler arasında en çok tercih edileni helisel olarak parçaya giriş yöntemidir.**

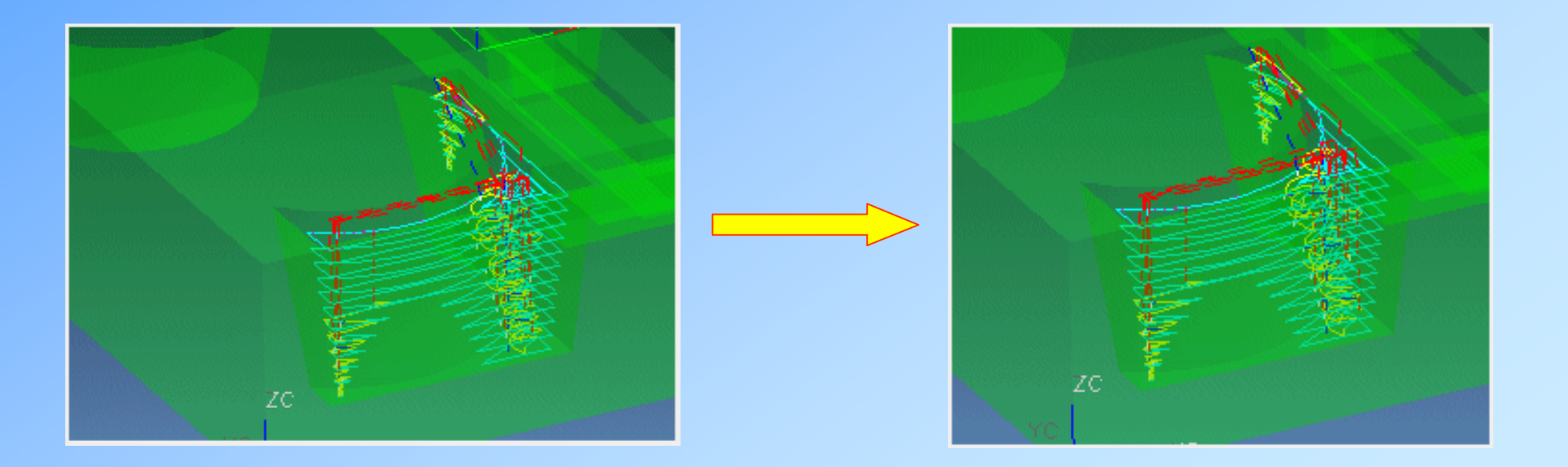

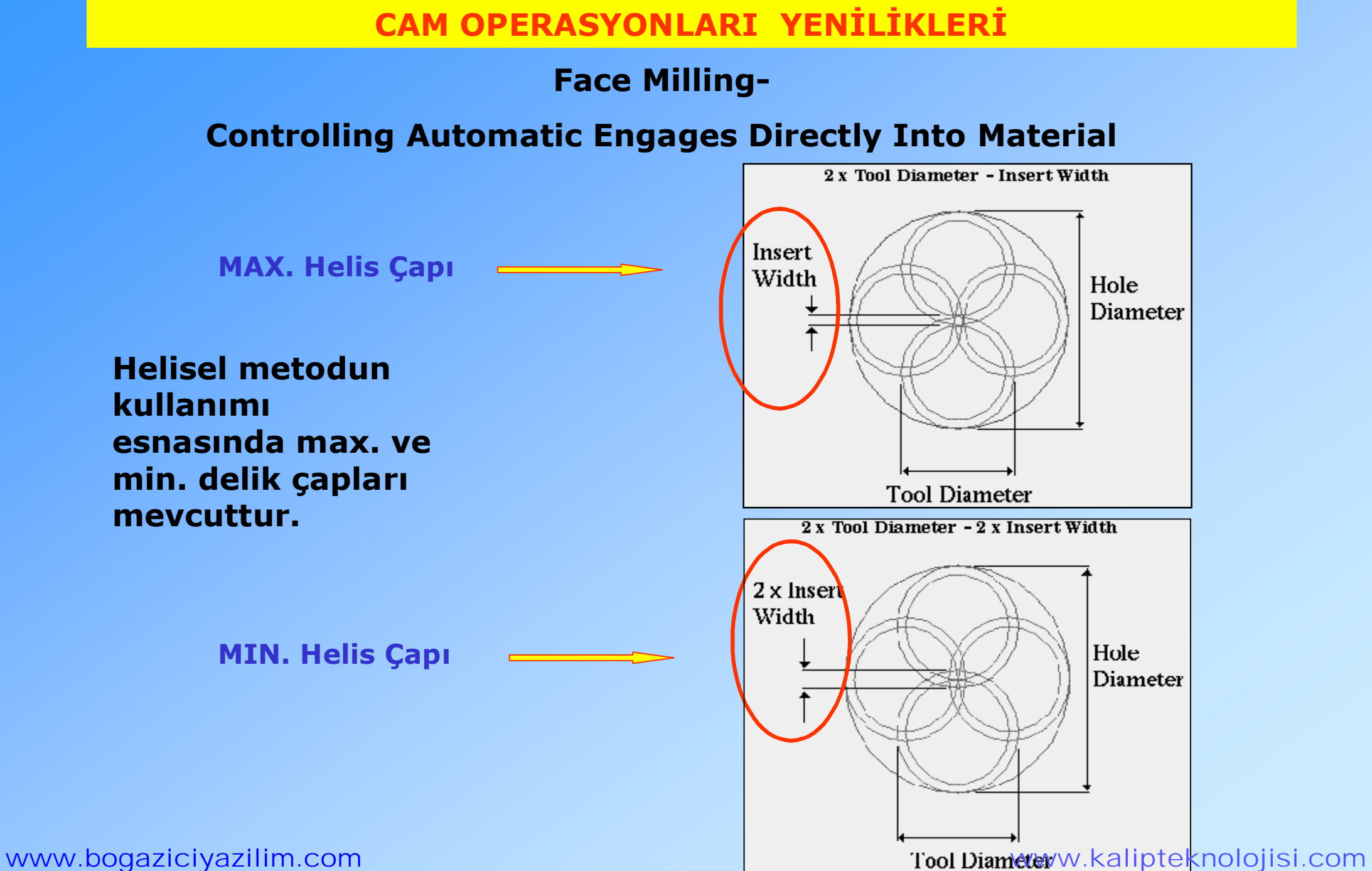

## **Face Milling-**

## **Controlling Automatic Engages Directly Into Material**

**Verilen Helis çapı, takım çapının iki katından fazlaysa; ortada parça kalacağından dolayı takım kırılmalarına neden olabilir.**

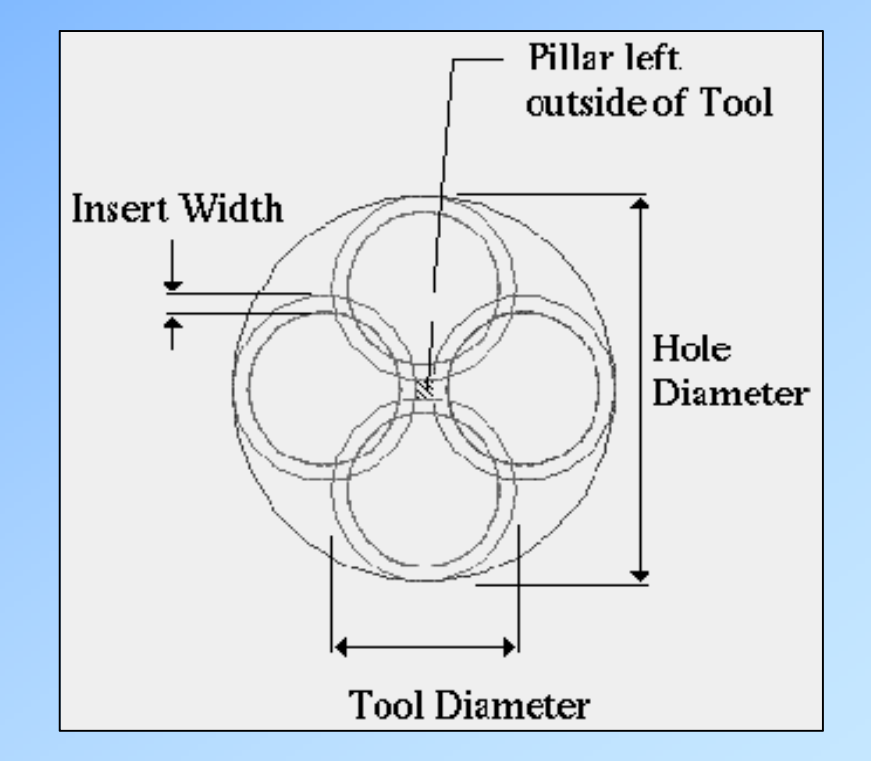

## **Face Milling-**

## **Controlling Automatic Engages Directly Into Material**

**Oluşan delik çapı hesaplanan minimum delik çapına eşit olması durumunda, ortamda parça kalmaz ve giriş işlemi sağlıklı olarak gerçekleşir.**

2 x Tool Diameter - Insert Width **Insert** Width Hole Diameter **Tool Diameter** 2 x Tool Diameter - 2 x Insert Width  $2 \times$  Insert. Width Hole Diameter

**Oluşan delik çapı hesaplanan maximum delik çapına eşit olması durumunda, delik tabanı tamamen düz olacaktır.**

www.bogaziciyazilim.com www.bogaziciyazilim.com

## **Face Milling-**

## **Controlling Automatic Engages Directly Into Material**

**UYGULAMA 3:**

**Örnek Parça : move2nx\_engage.prt** 

Application  $\implies$  Manufacturing

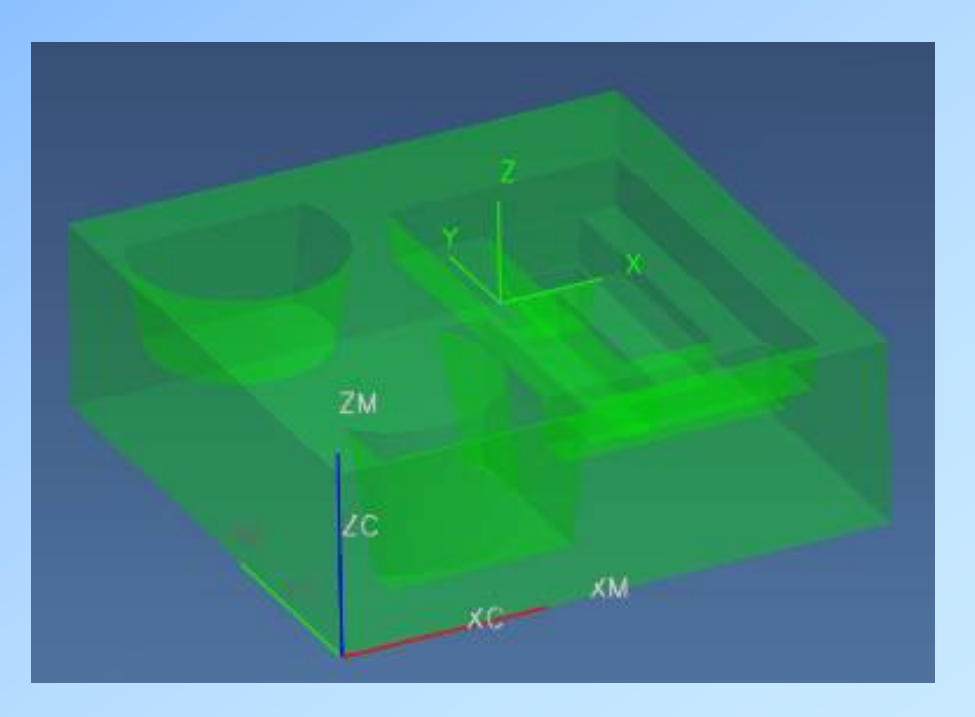

## **Face Milling-**

## **Controlling Automatic Engages Directly Into Material**

**Operation Navigator** 

## **ZLEVEL\_FOLLOW\_CAVITY\_HELICAL**

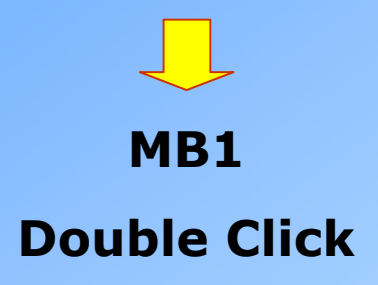

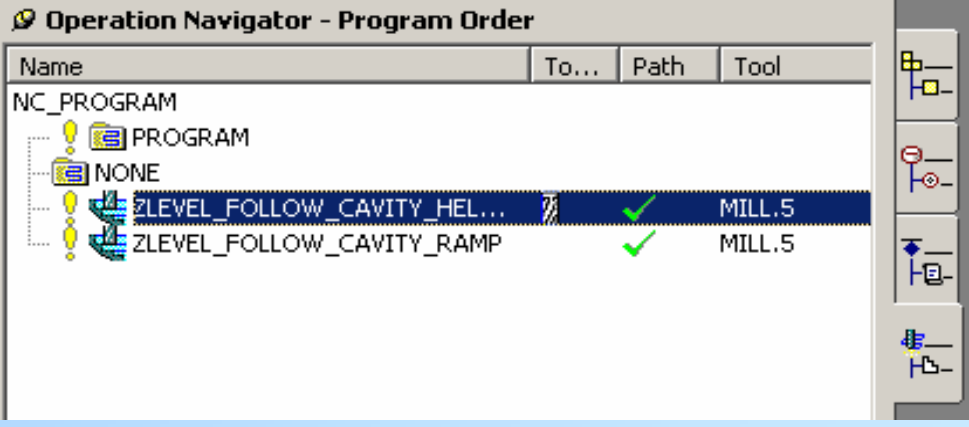

**Face Milling-**

## **Controlling Automatic Engages Directly Into Material**

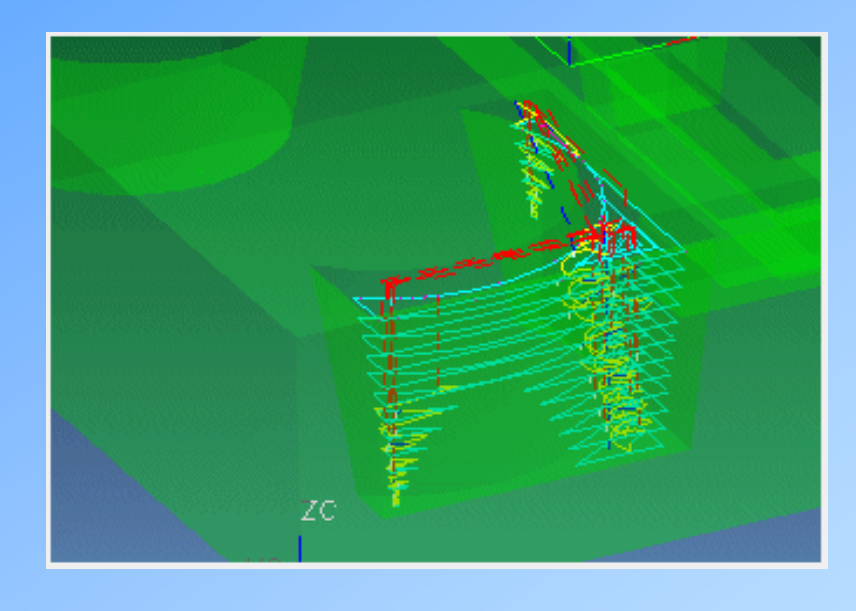

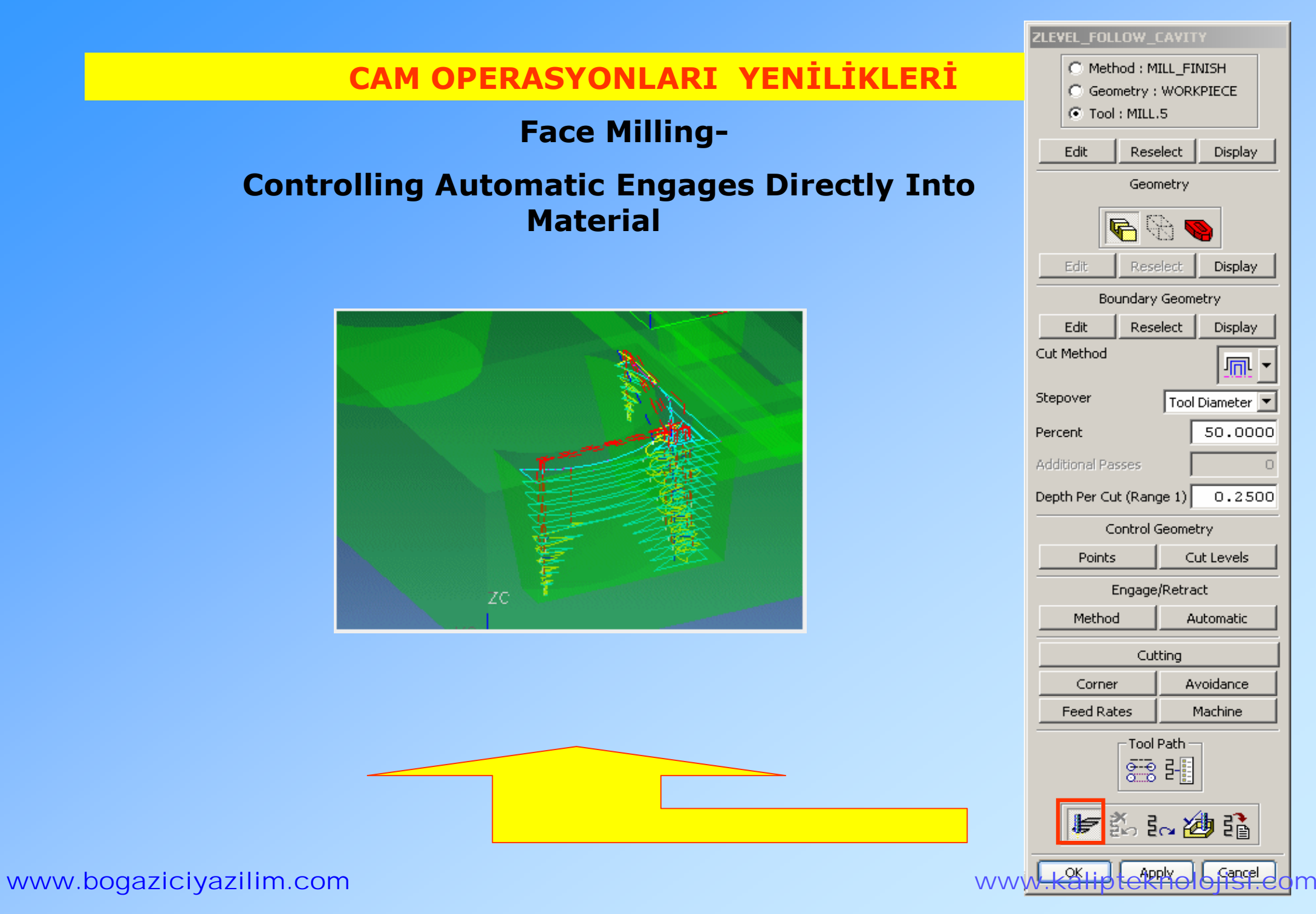

## **Face Milling-**

## **Controlling Automatic Engages Directly Into Material**

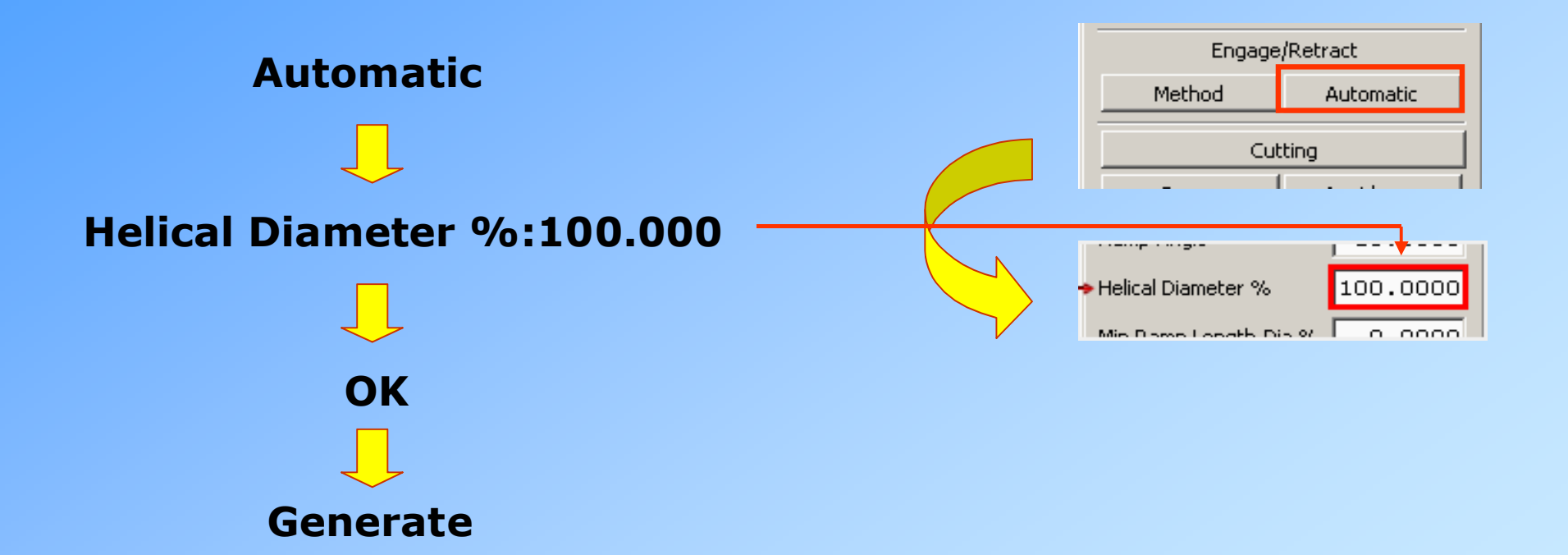

## **Face Milling-**

## **Controlling Automatic Engages Directly Into Material**

**Oluşan rampanın boyu hesaplanandan küçük olursa merkezde parça kalacak ve bu da, takımın kırılmasına neden olacaktır.**

**Oluşan rampanın boyu hesaplanan ile eşit veya büyük ise, parçaya sağlıklı bir giriş sağlanacaktır.**

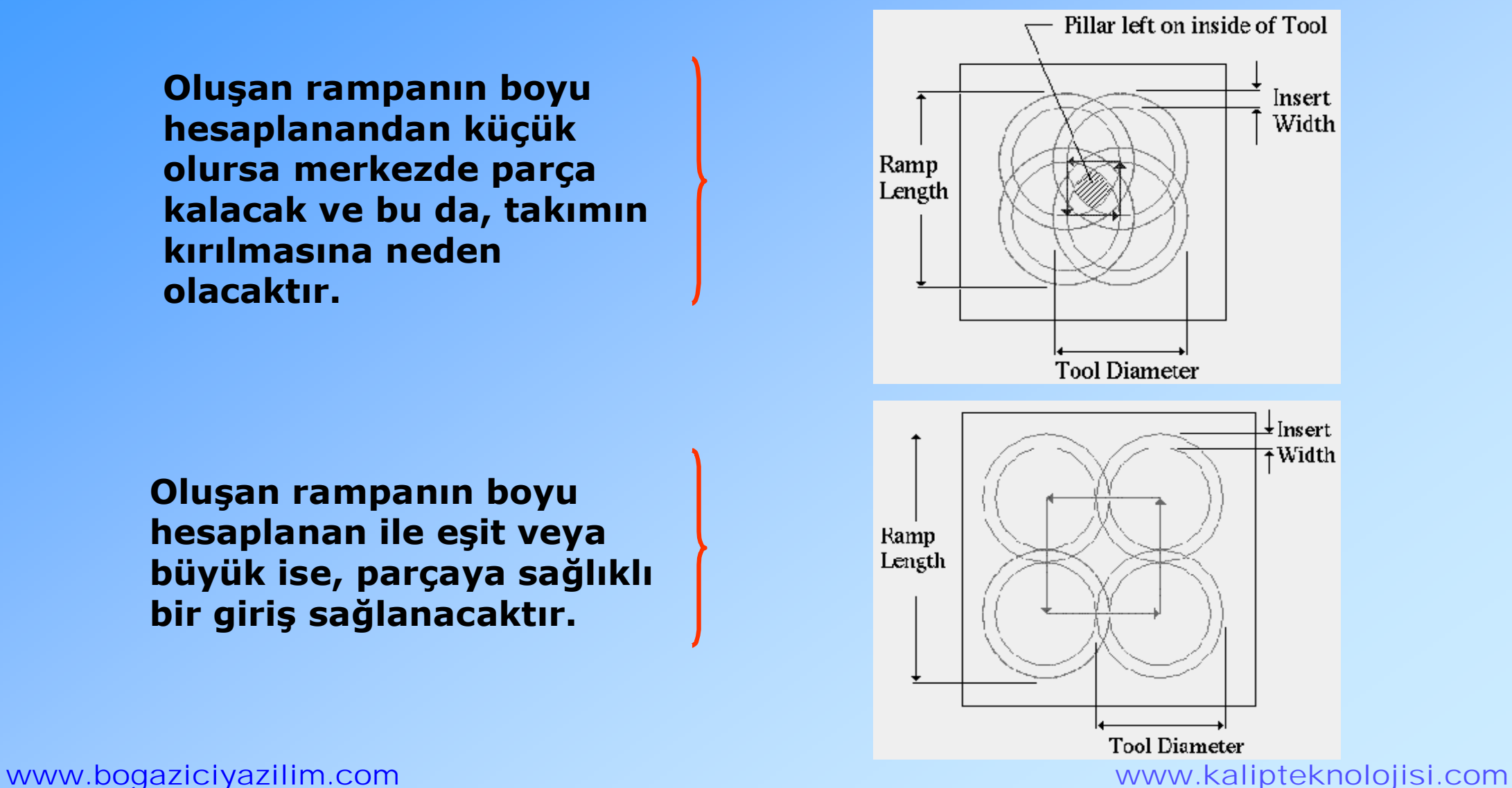

## **Face Milling-**

## **Controlling Automatic Engages Directly Into Material**

**Operation Navigator** 

## **ZLEVEL\_FOLLOW\_CAVITY\_RAMP**

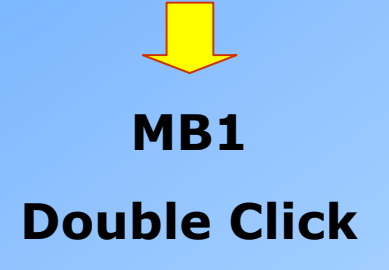

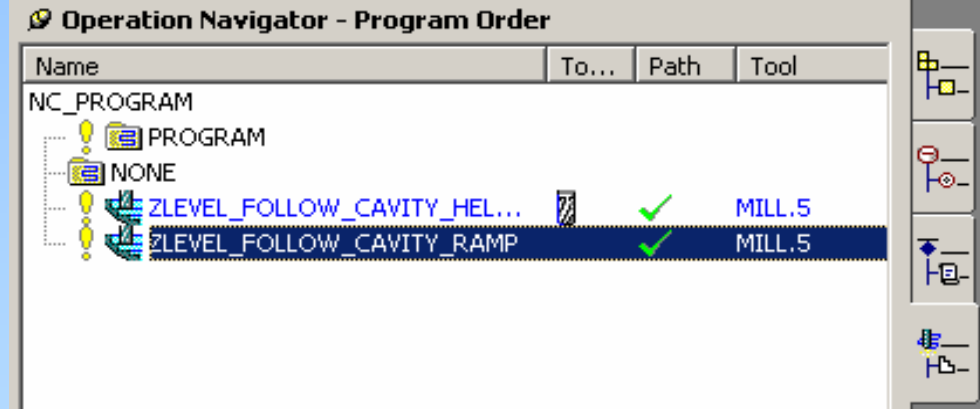

## **CAM OPERASYONLARI YENİLİKLERİ Face Milling-Controlling Automatic Engages Directly Into Material UYGULAMA 3 Devamı:** Engage/Retract **Automatic** Method Automatic Cutting **Min Ramp Length-Dia%:80.00** 80.0000 Min Ramp Length-Dia % Automatic Type  $Circular$ **OK**

**Generate** 

www.bogaziciyazilim.com www.kalipteknolojisi.com

. . . . .

## **In-Process Work Piece for Fixed Axis Milling**

**UG NX versiyonuyla birlikte; önceki işlemden kalan ve Faceted Body olarak da adlandırılan işlenmemiş kısımları otomatik olarak işlemek mümkün olmaktadır.**

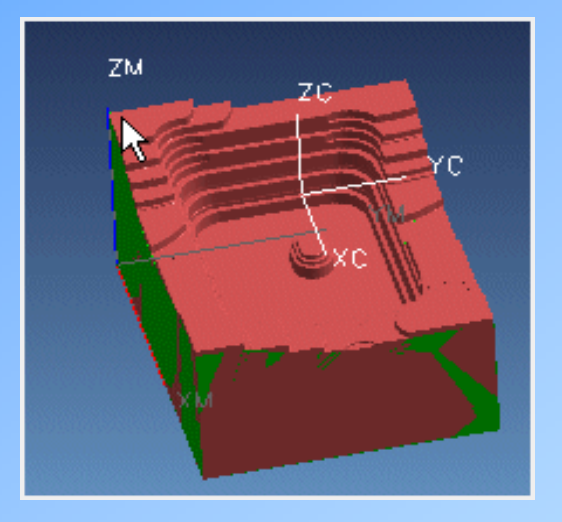

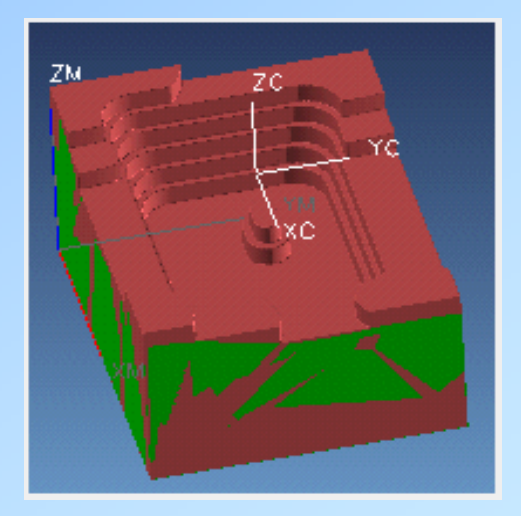

## **In-Process Work Piece for Fixed Axis Milling**

**UYGULAMA 4:**

**Örnek Parça : move2nx\_3d\_ipw.prt** 

**Application**  $\implies$  **Manufacturing** 

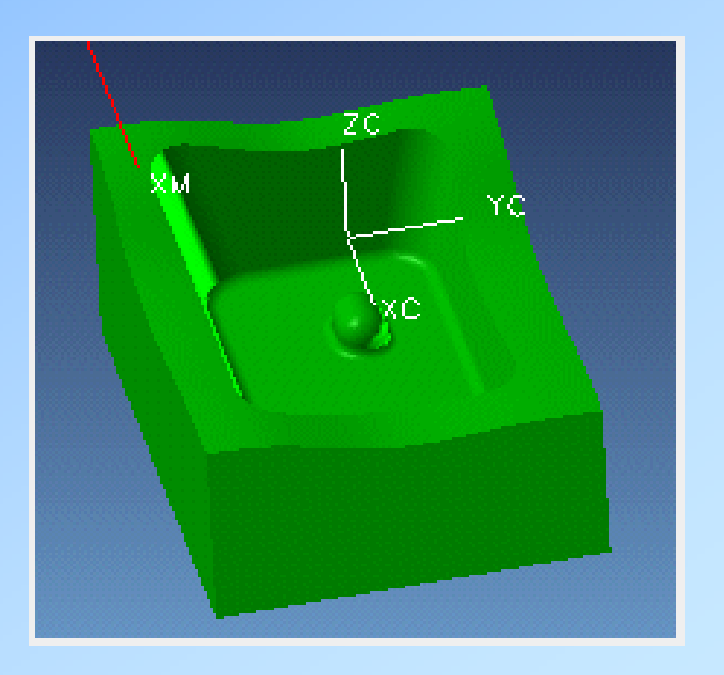

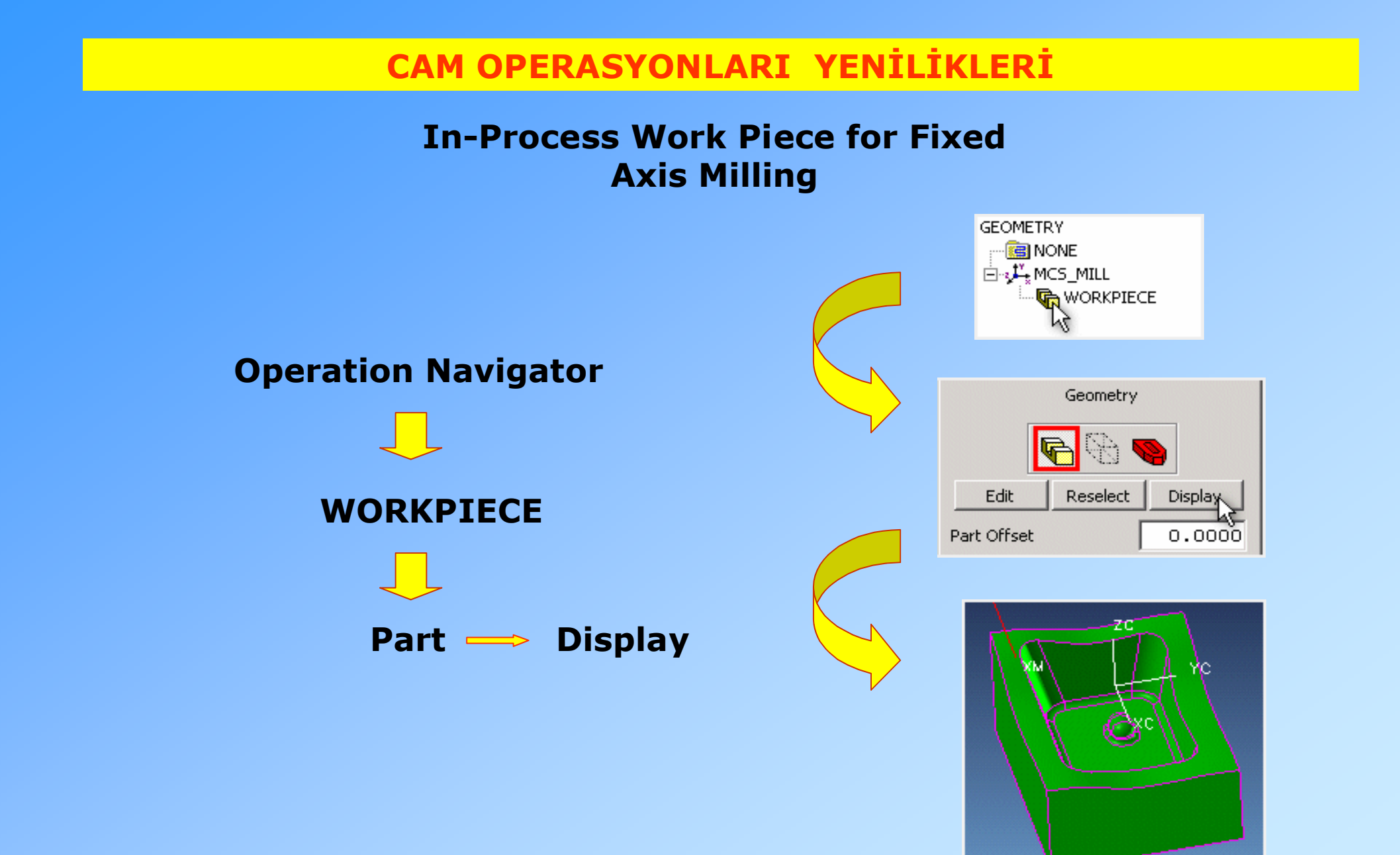

www.bogaziciyazilim.com www.kalipteknolojisi.com

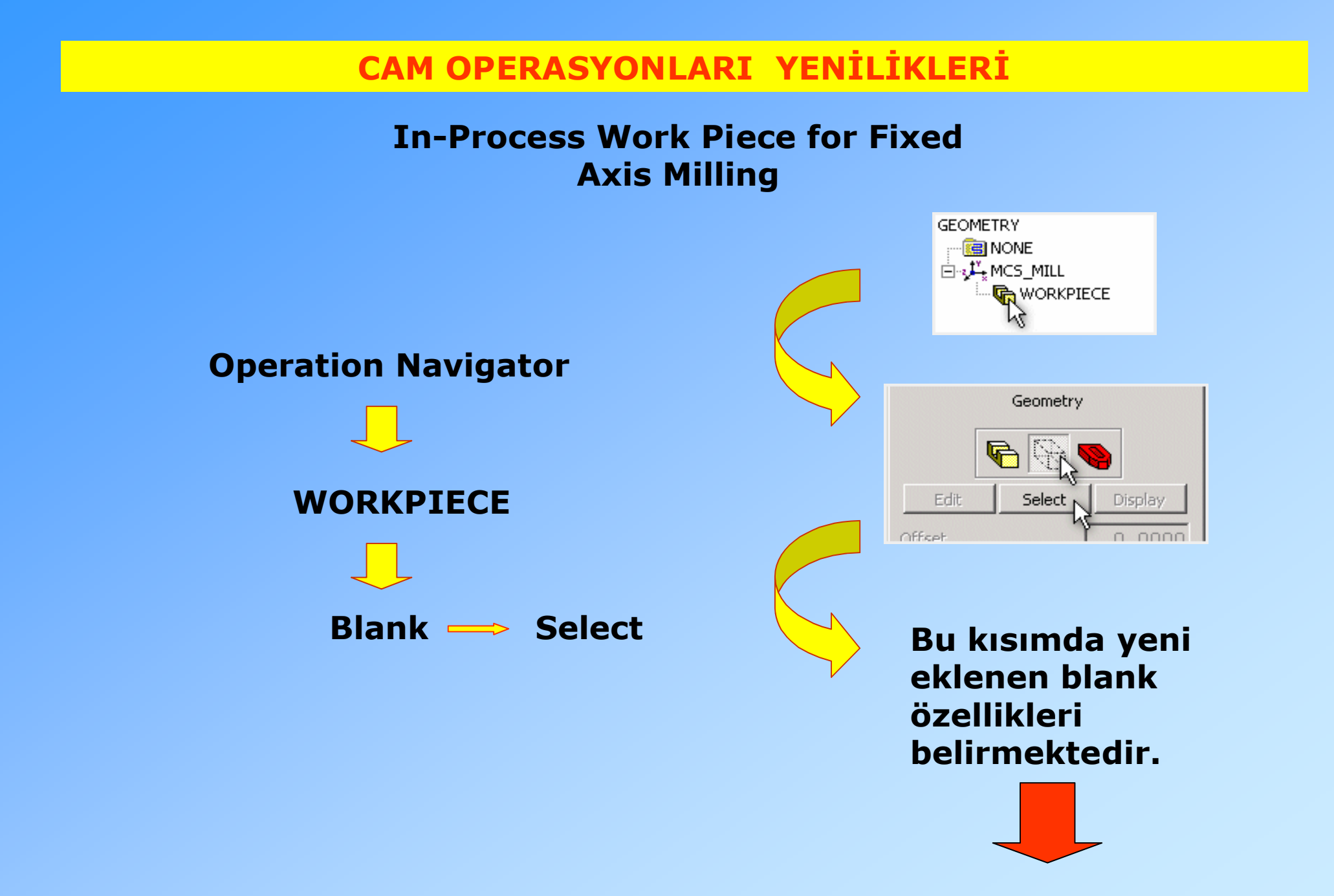

## **In-Process Work Piece for Fixed Axis Milling**

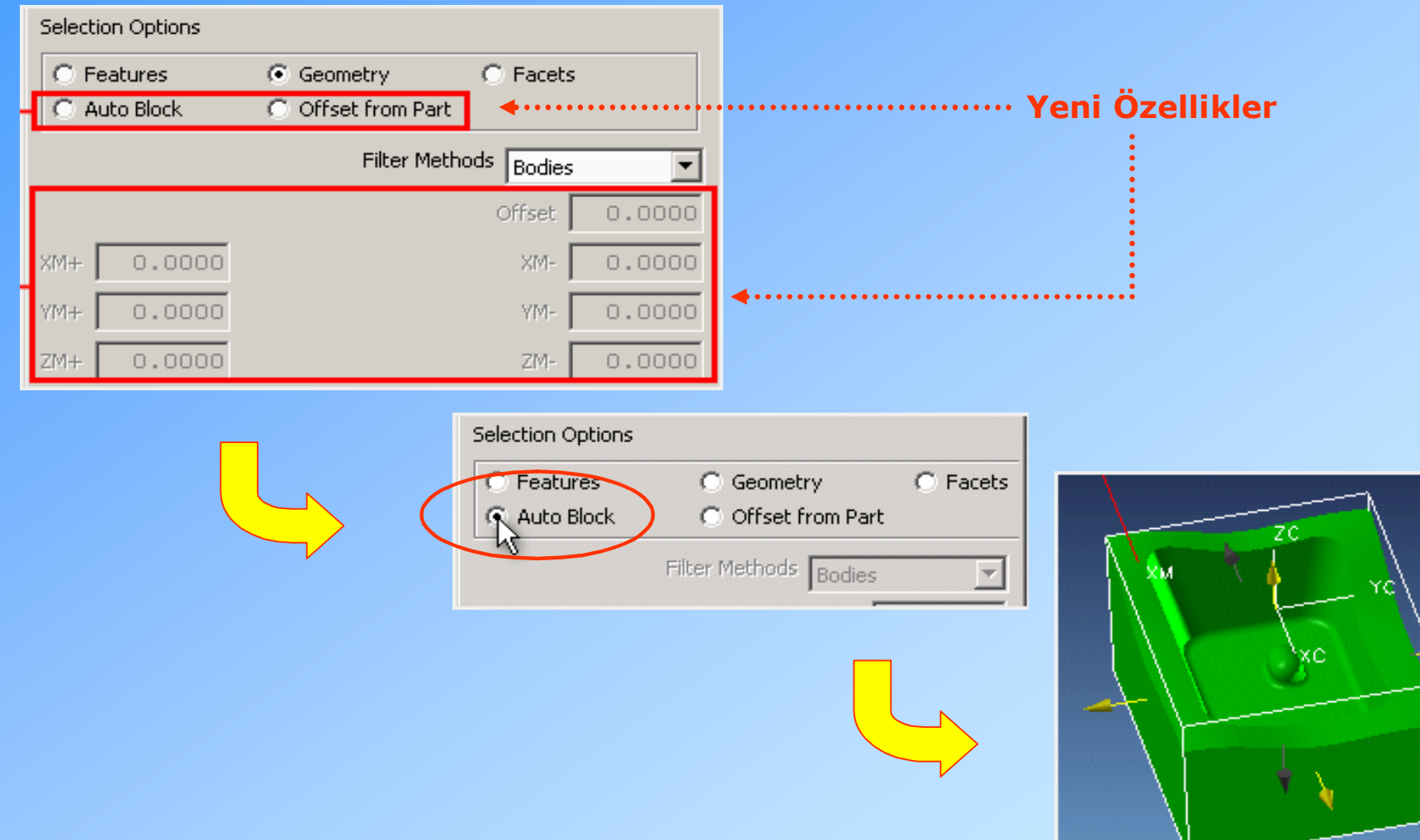

## **In-Process Work Piece for Fixed Axis Milling**

**Kaba İşleme :**

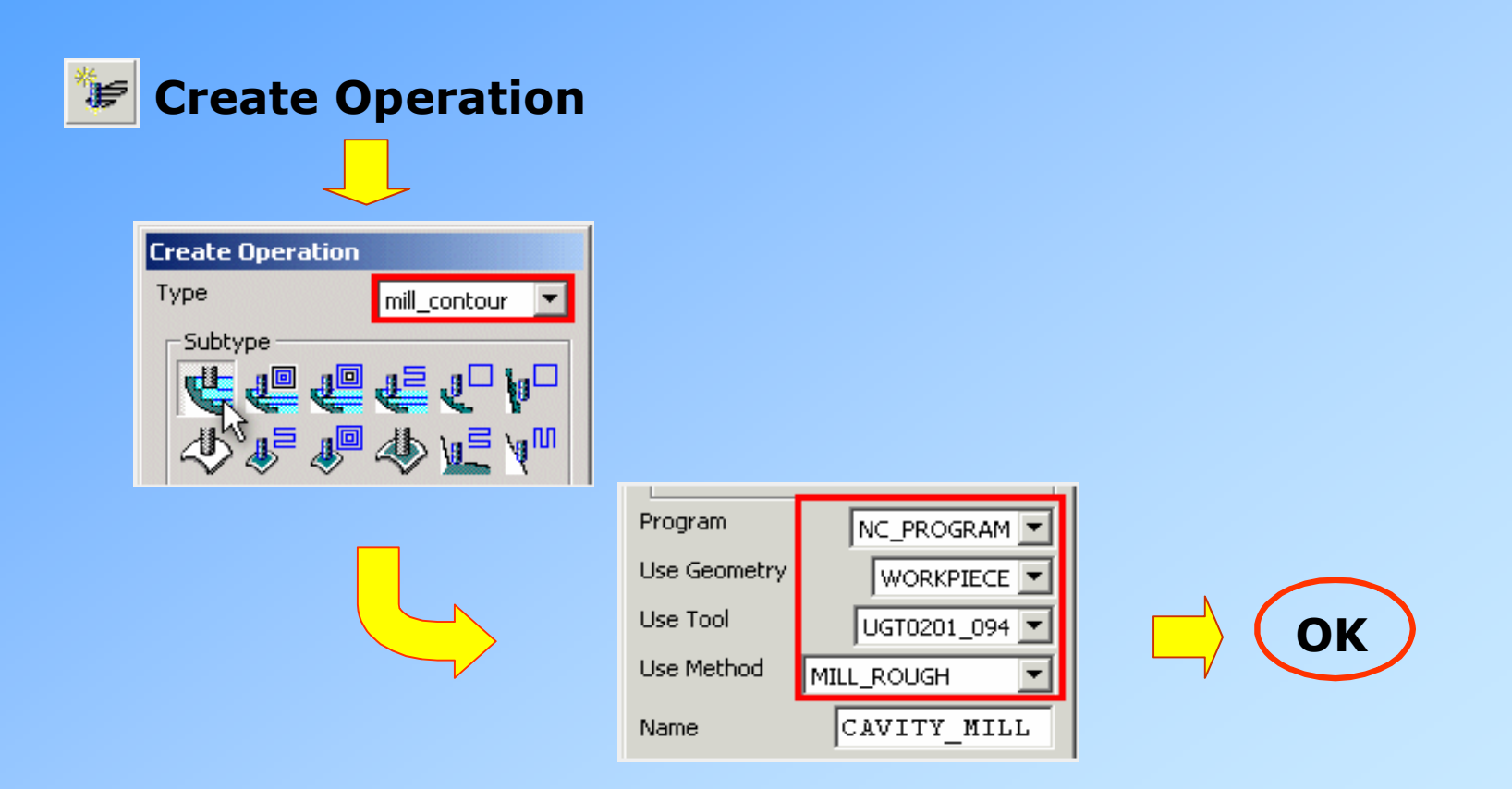

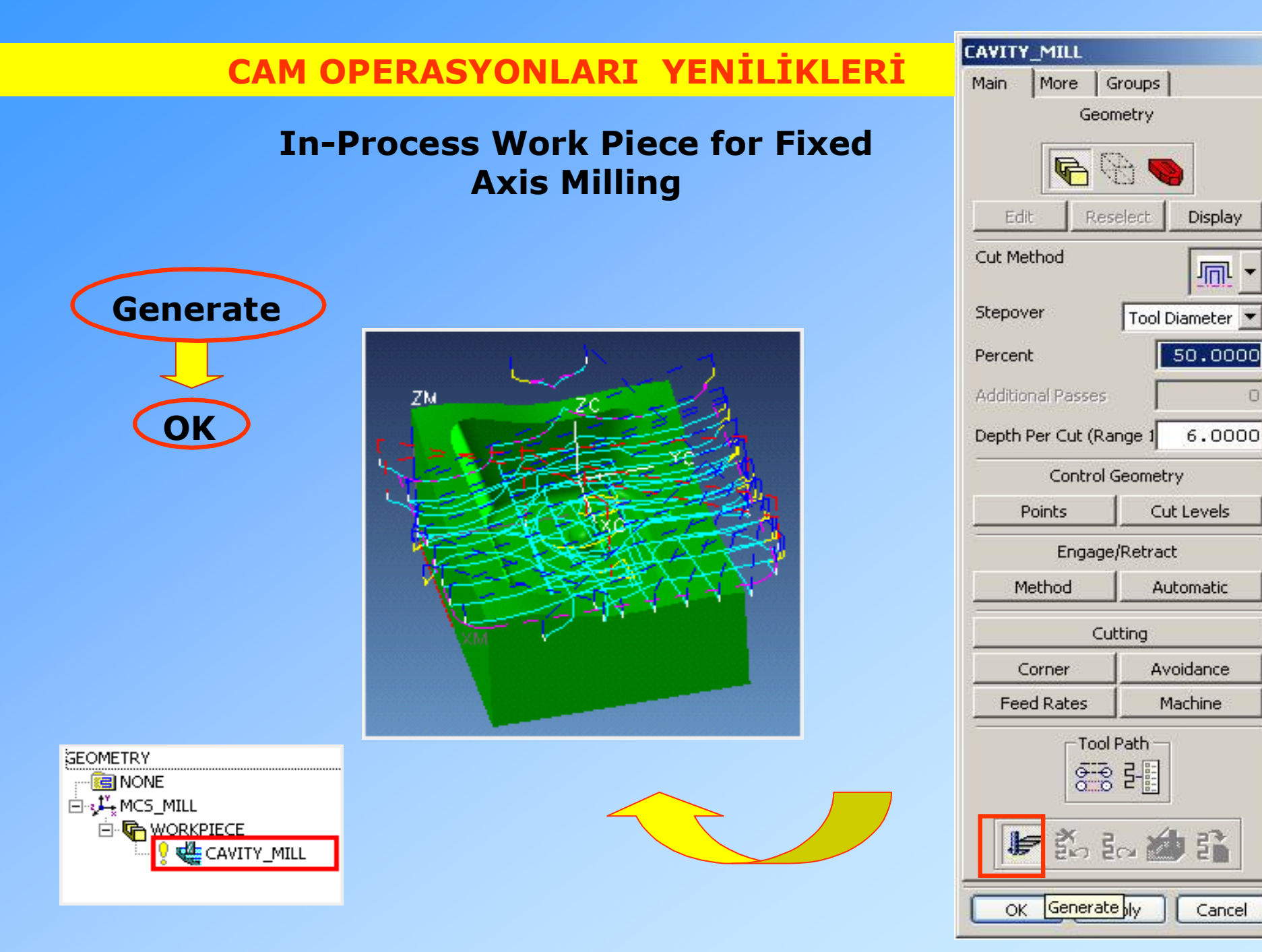

www.bogaziciyazilim.com www.kalipteknolojisi.com

 $\Box$ 

## **In-Process Work Piece for Fixed Axis Milling**

## **Yarı Hassas İşleme :**

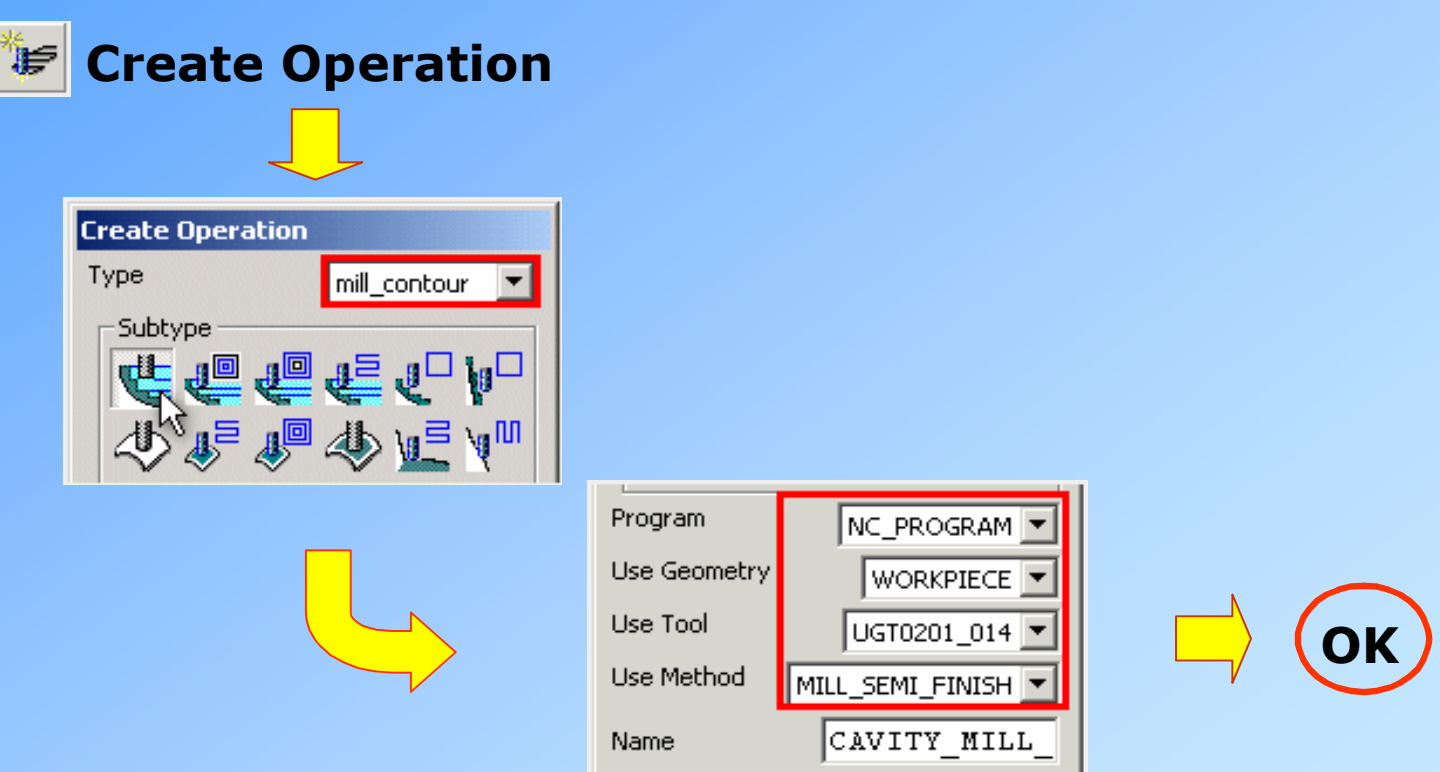

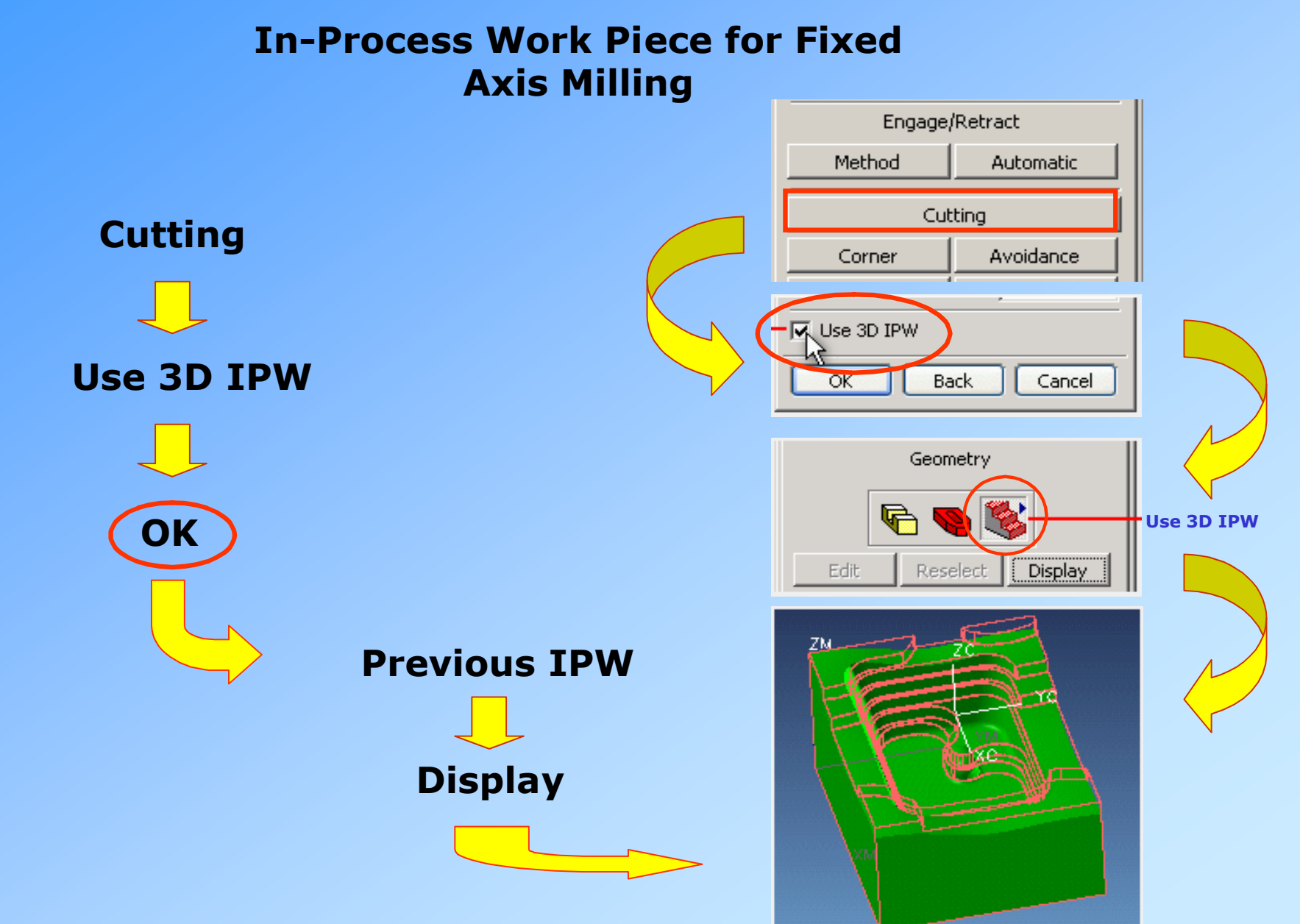

## **In-Process Work Piece for Fixed Axis Milling**

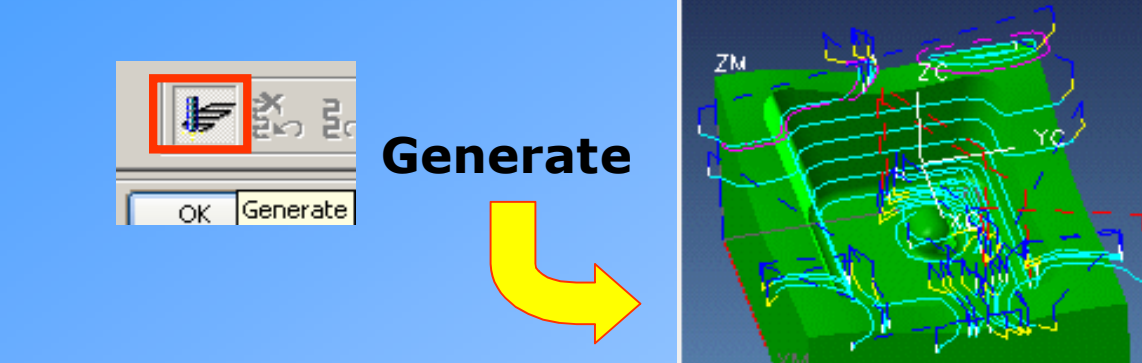

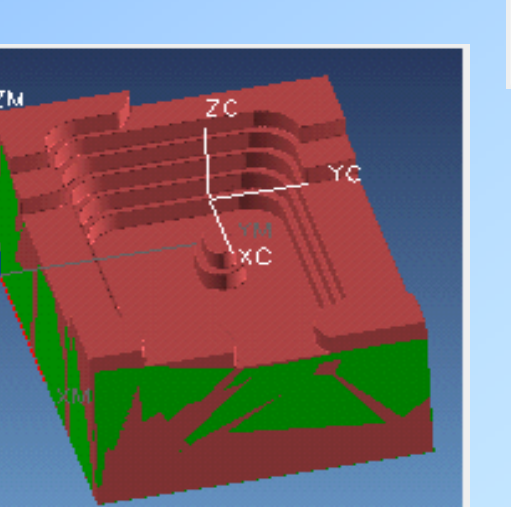

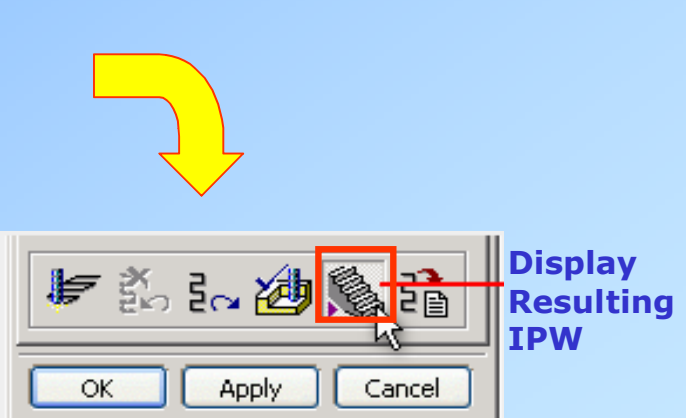

## **In-Process Work Piece for Fixed Axis Milling**

**Hassas İşleme :**

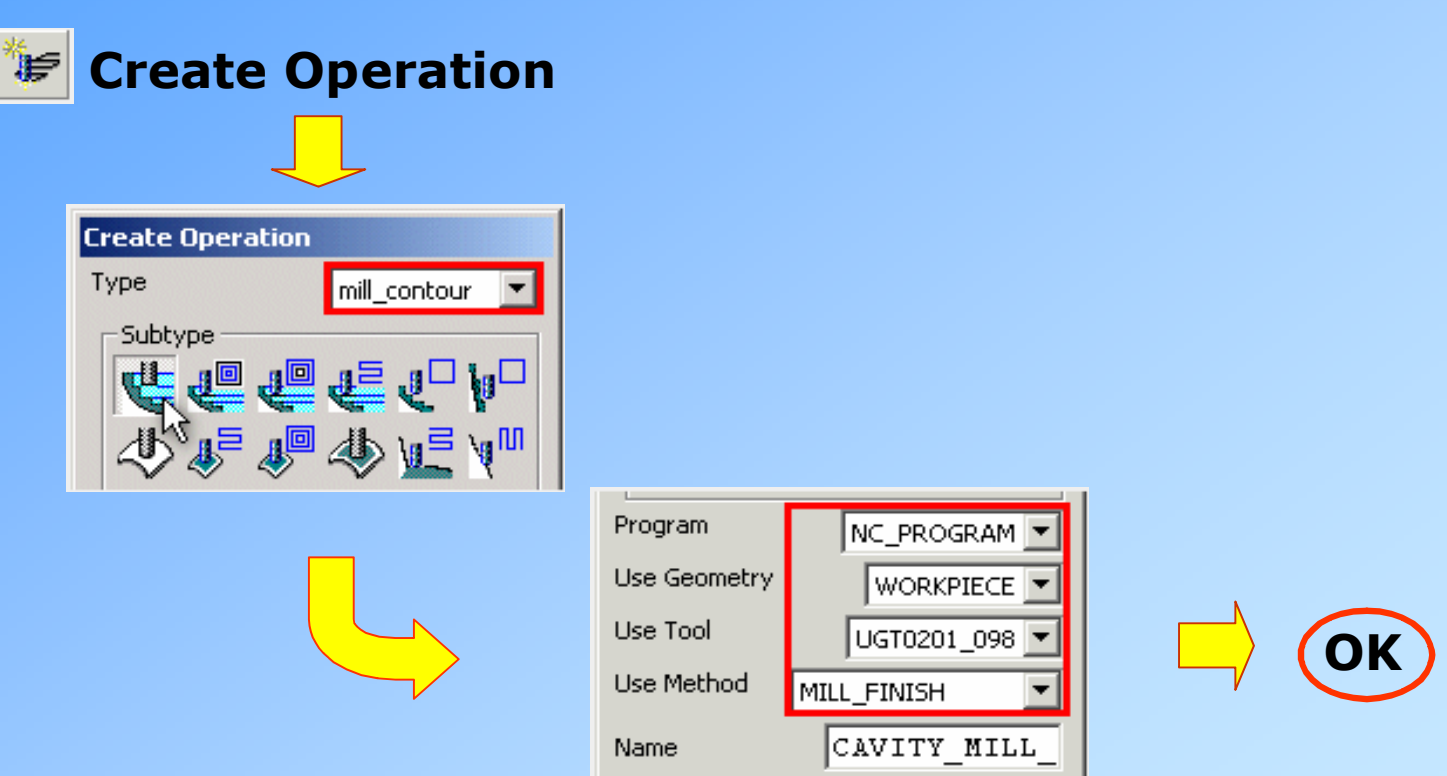

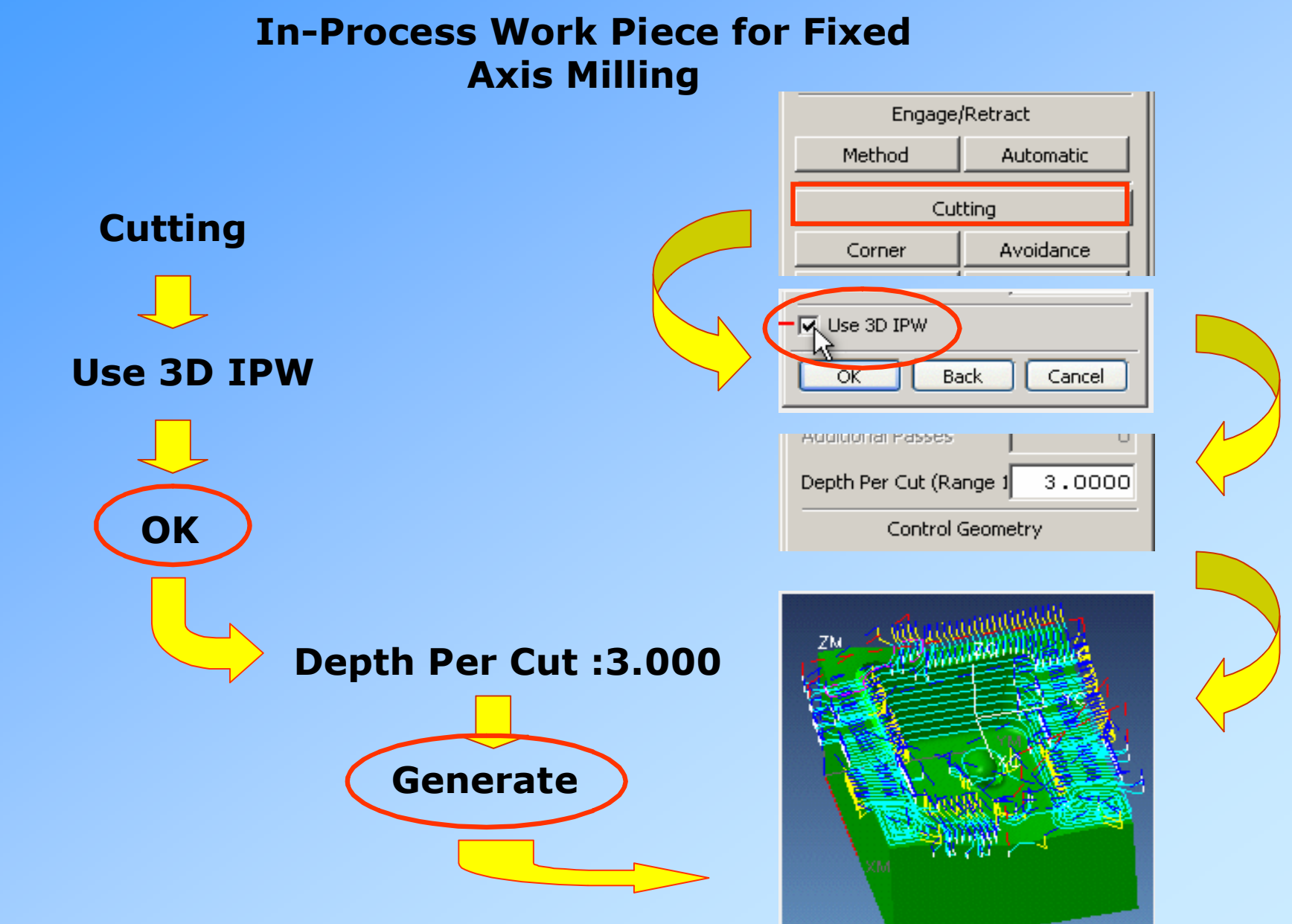

## **In-Process Work Piece for Fixed Axis Milling**

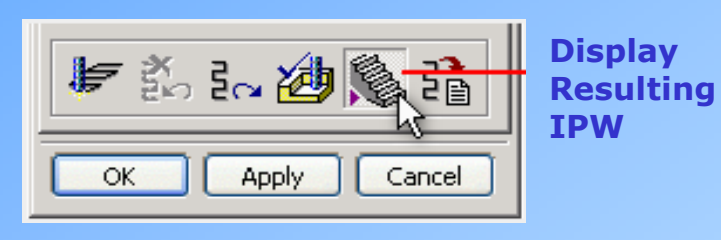

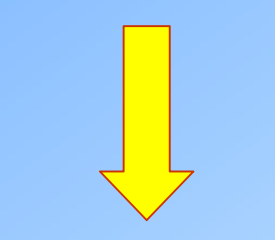

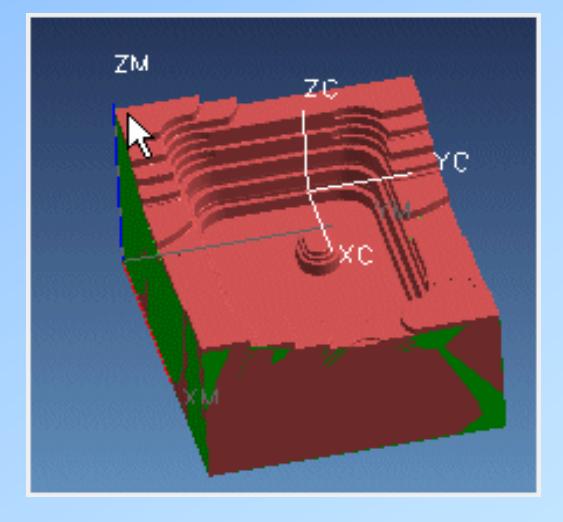

## **In-Process Work Piece for Fixed Axis Milling**

**Operation Navigator üzerinde IPW ile ilgili işlemler yapılabilir.**

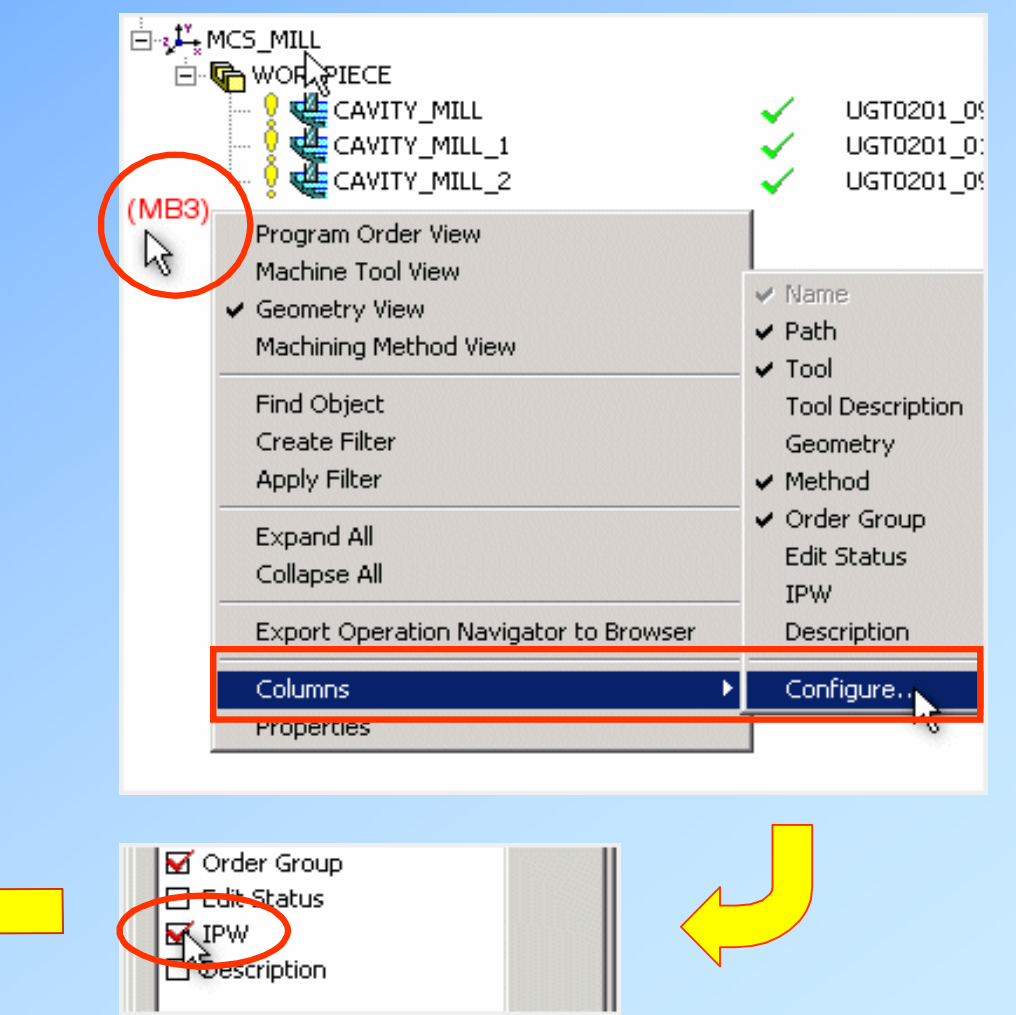

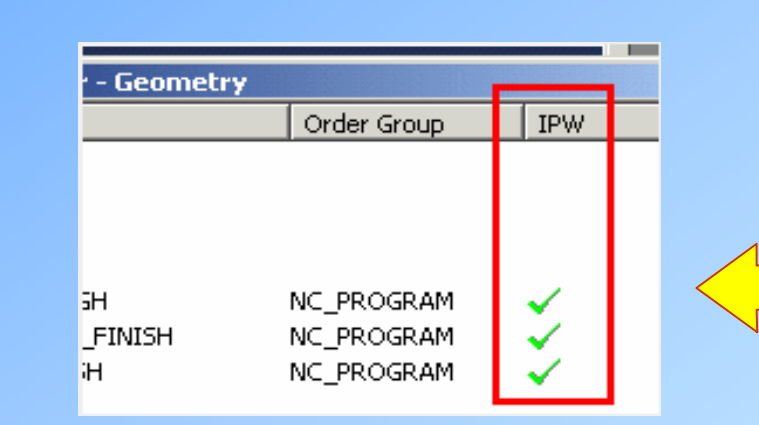

www.bogaziciyazilim.com www.kalipteknolojisi.com

## **High Speed Milling**

**Yüksek hızda kesim yapabilmek için;**

*Sabit Talaş Derinliği,*

*Yüksek Spindle Hızı,*

*Yüksek Kesme Hızları,*

*Yumuşak Takım Yolu Hareketleri*

**gibi birçok kriterin sağlıklı olarak sağlanması gerekmektedir.**

**Bu koşulları sağlıklı olarak yaratabilmek için UG NX içerisinde, Z Level operasyonlar içerisinde yenilikler eklenmiştir.**

## **High Speed Milling**

**UYGULAMA 5:**

**Örnek Parça : move2nx\_hsm.prt** 

**Application**  $\implies$  **Manufacturing** 

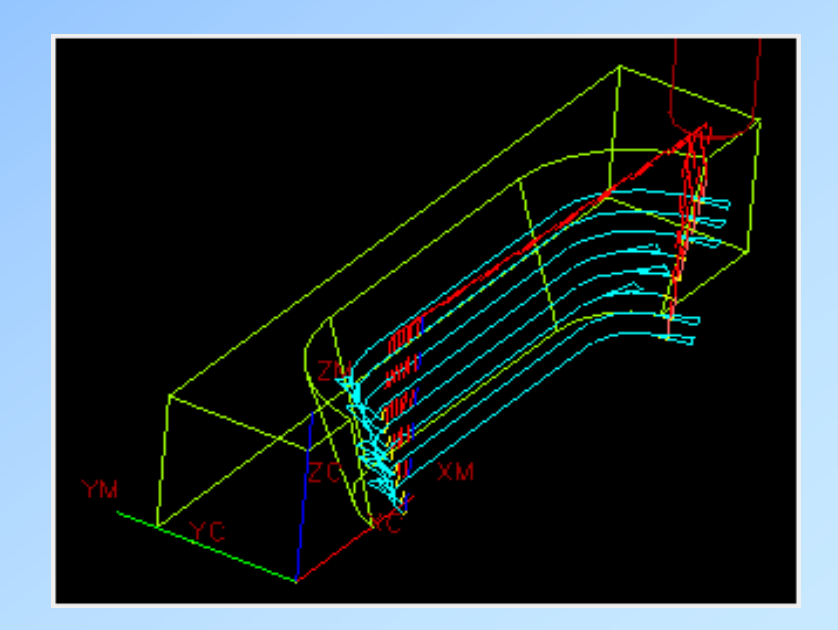

## **High Speed Milling**

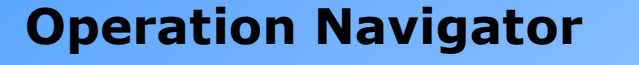

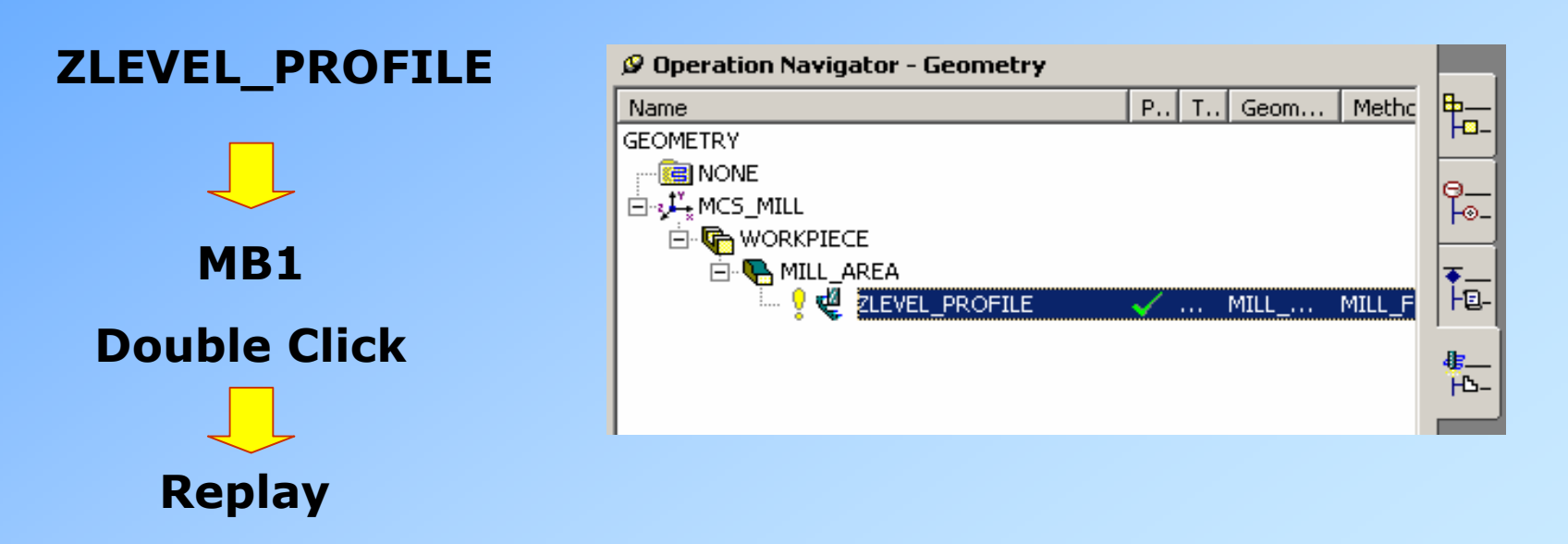

## **High Speed Milling**

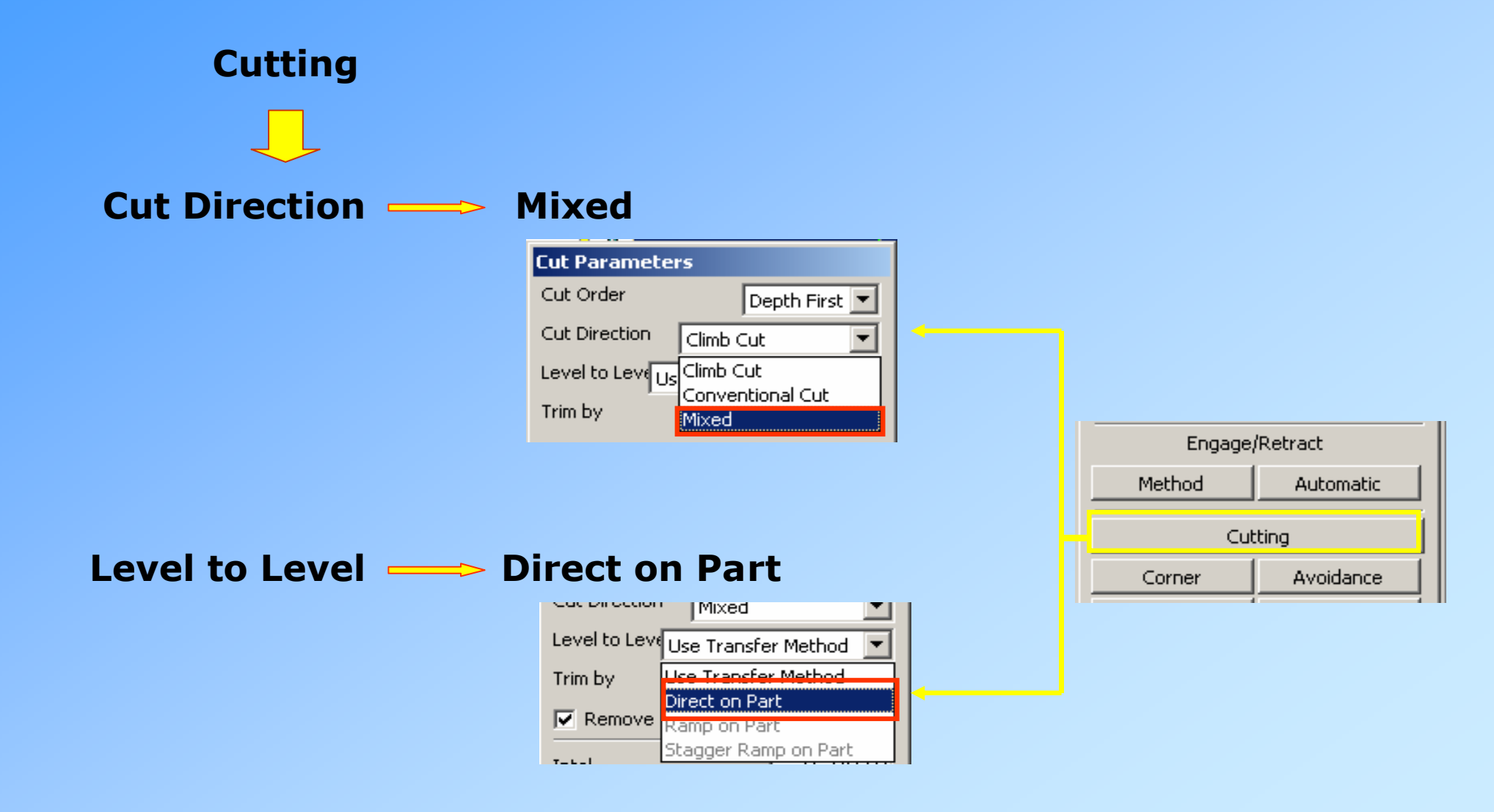

## **High Speed Milling**

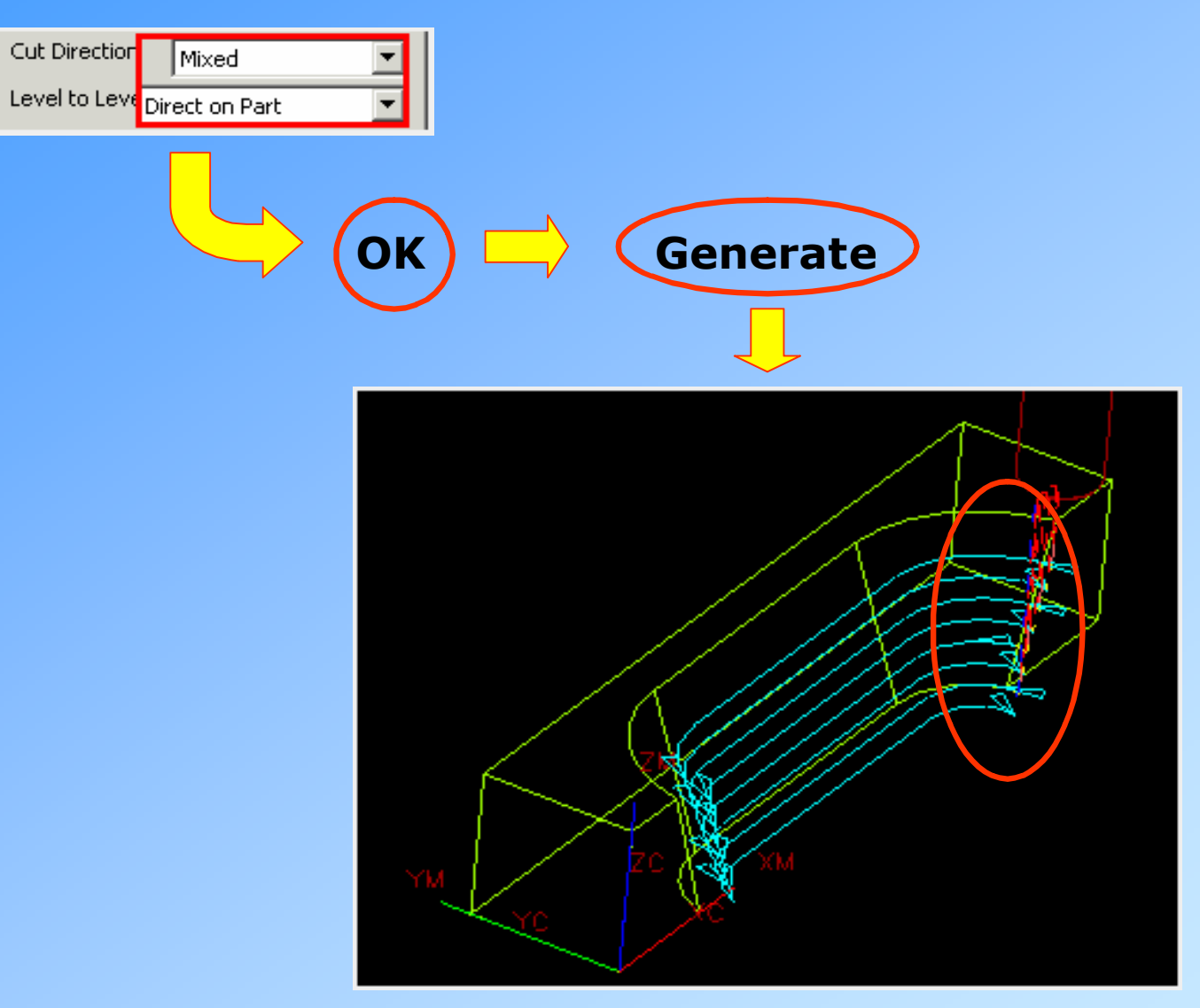

## **Custom Boundary Data for Milling**

**Geometri grupları içerisinde belirlenen Boundary, adını verdiğimiz sınır eğrileri üzerinde değiştirme işlemleri yapılabilmektedir.**

## **Bu uygulamanın yapılabildiği işlemler:**

*Face Milling* **(Blank and Check Boundaries)** *Planar Milling* **(Part, Blank, Check, Trim Boundaries)** *Cavity Milling* **(Part, Blank, Check Trim Boundaries)** *Zlevel Milling* **(Trim Boundaries)** *Surface Contouring-Area Milling* **(Trim Boundaries)**

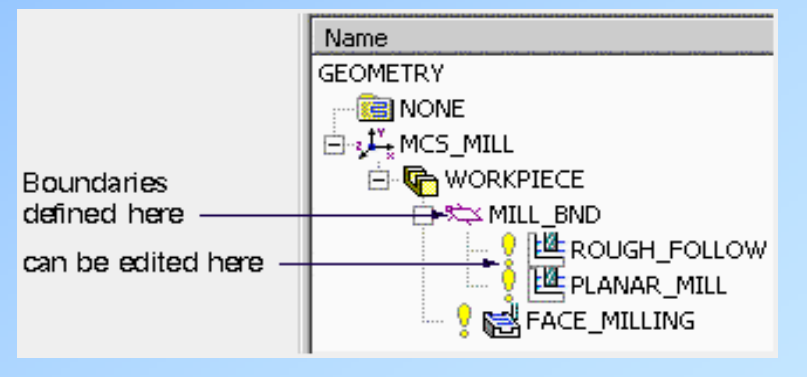

**Custom Boundary Data for Milling**

**UYGULAMA 6:**

**Örnek Parça : move2nx\_mill\_boundary.prt**

**Application**  $\implies$  **Manufacturing** 

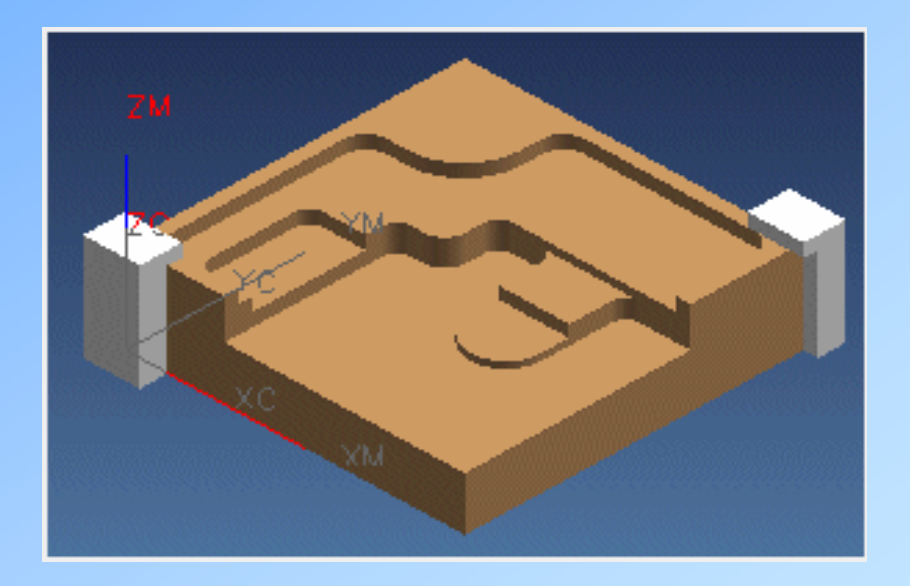

## **Custom Boundary Data for Milling**

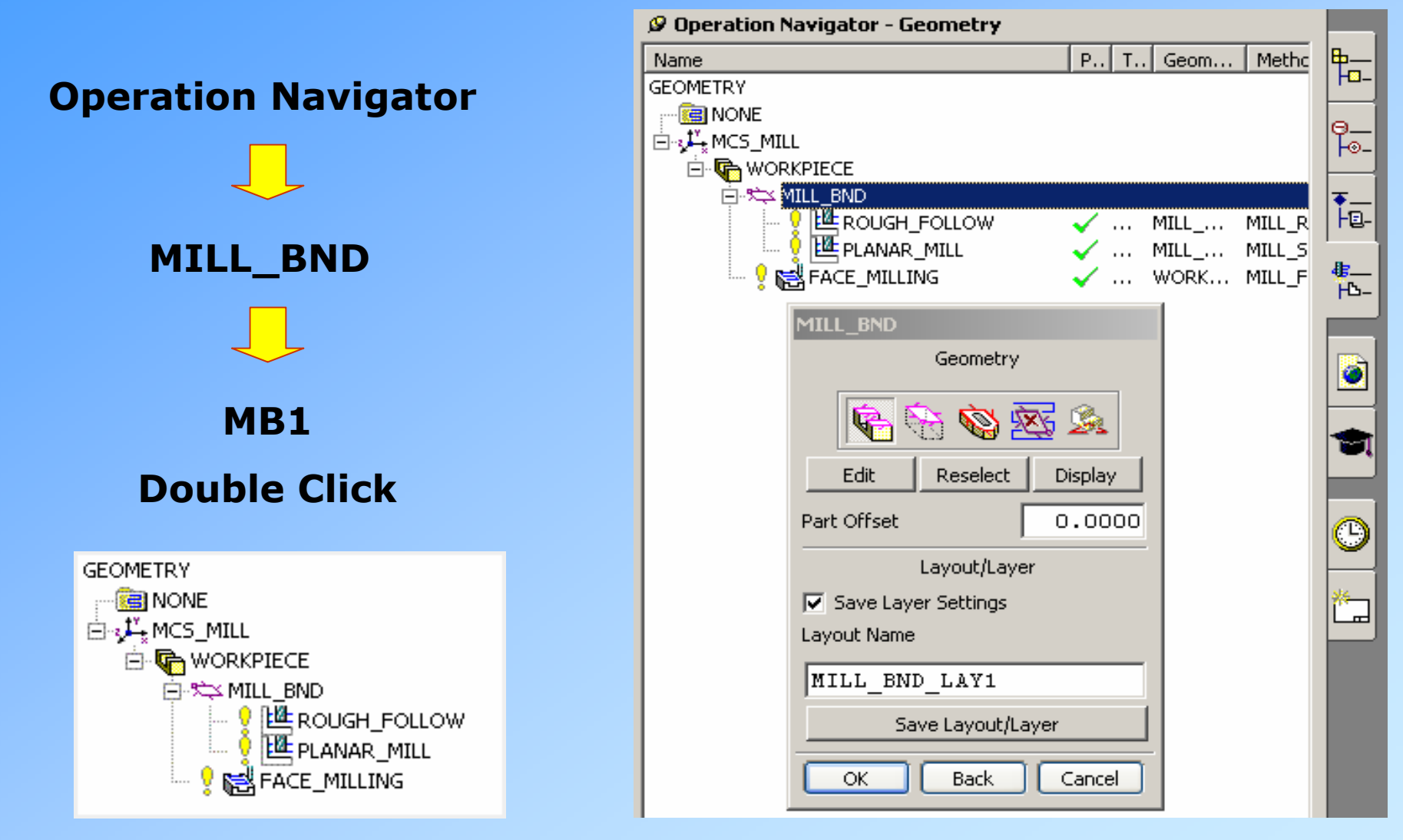

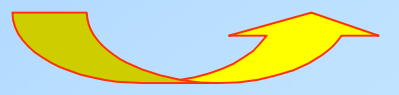

**Custom Boundary Data for Milling**

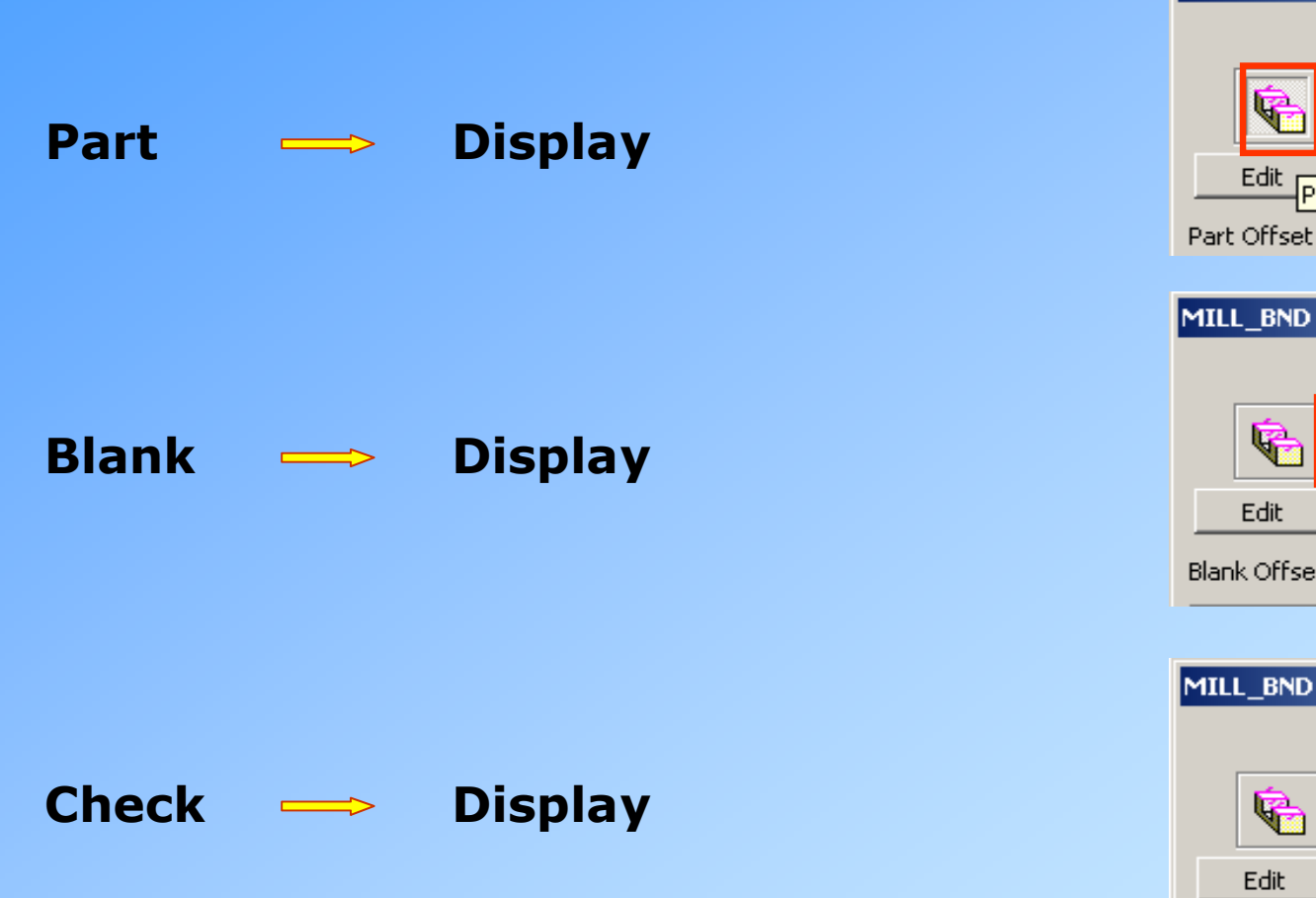

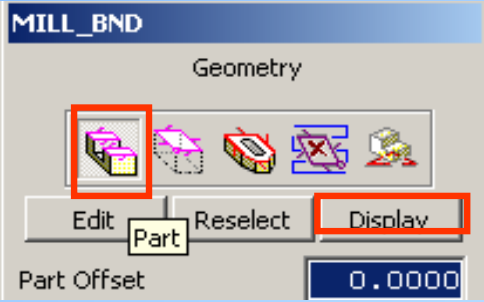

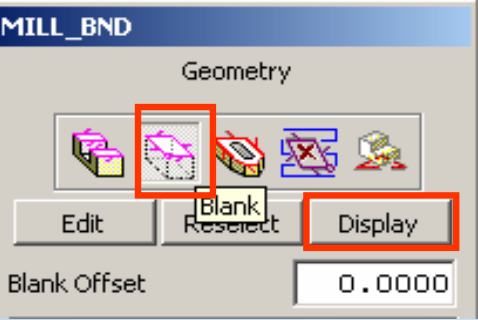

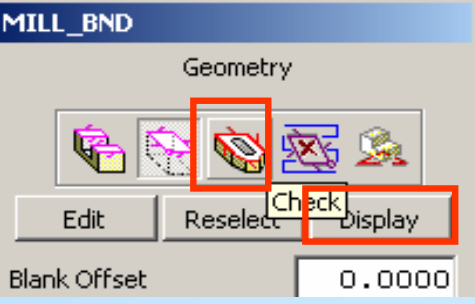

## **Custom Boundary Data for Milling**

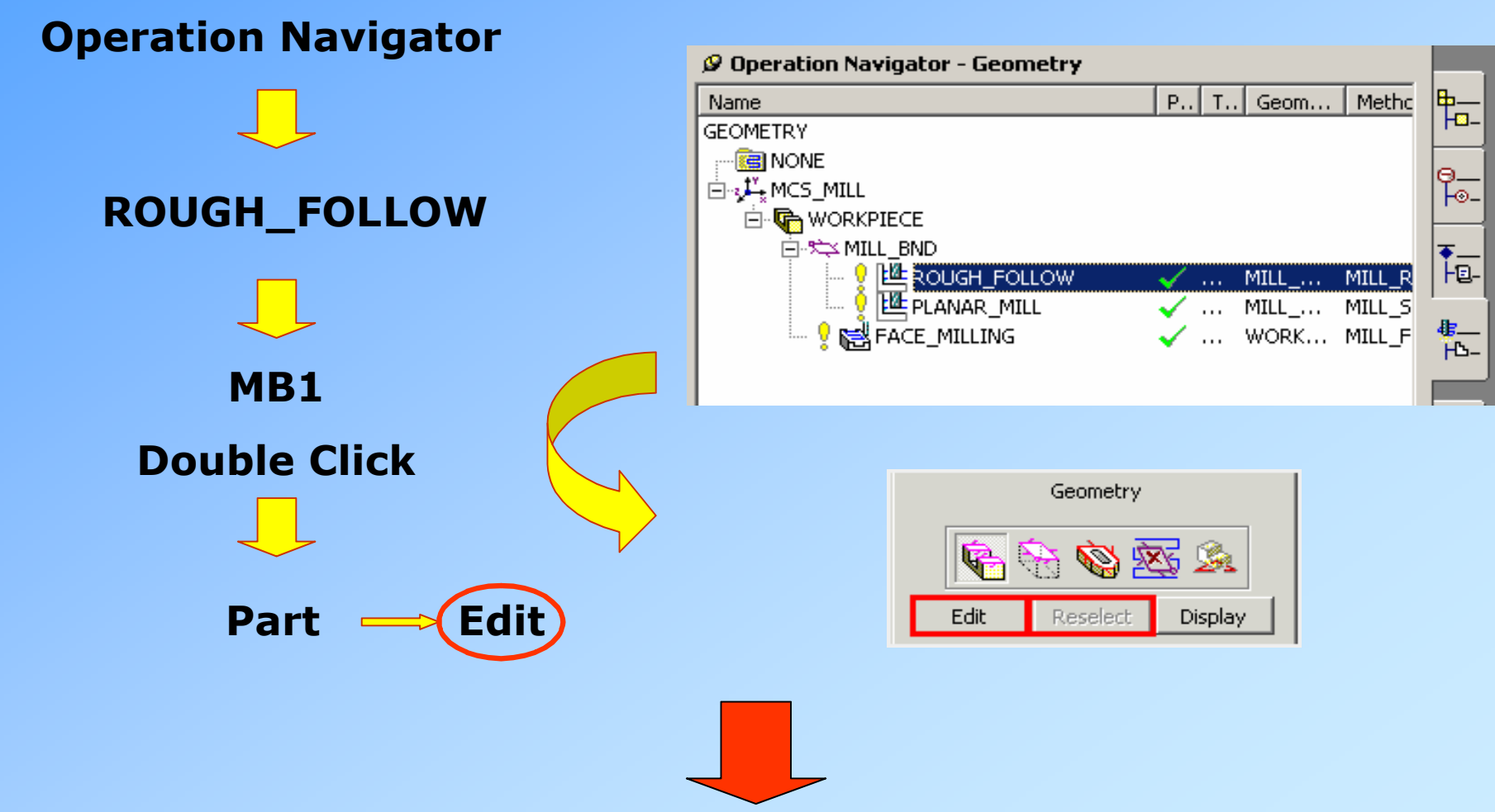

## **Custom Boundary Data for Milling**

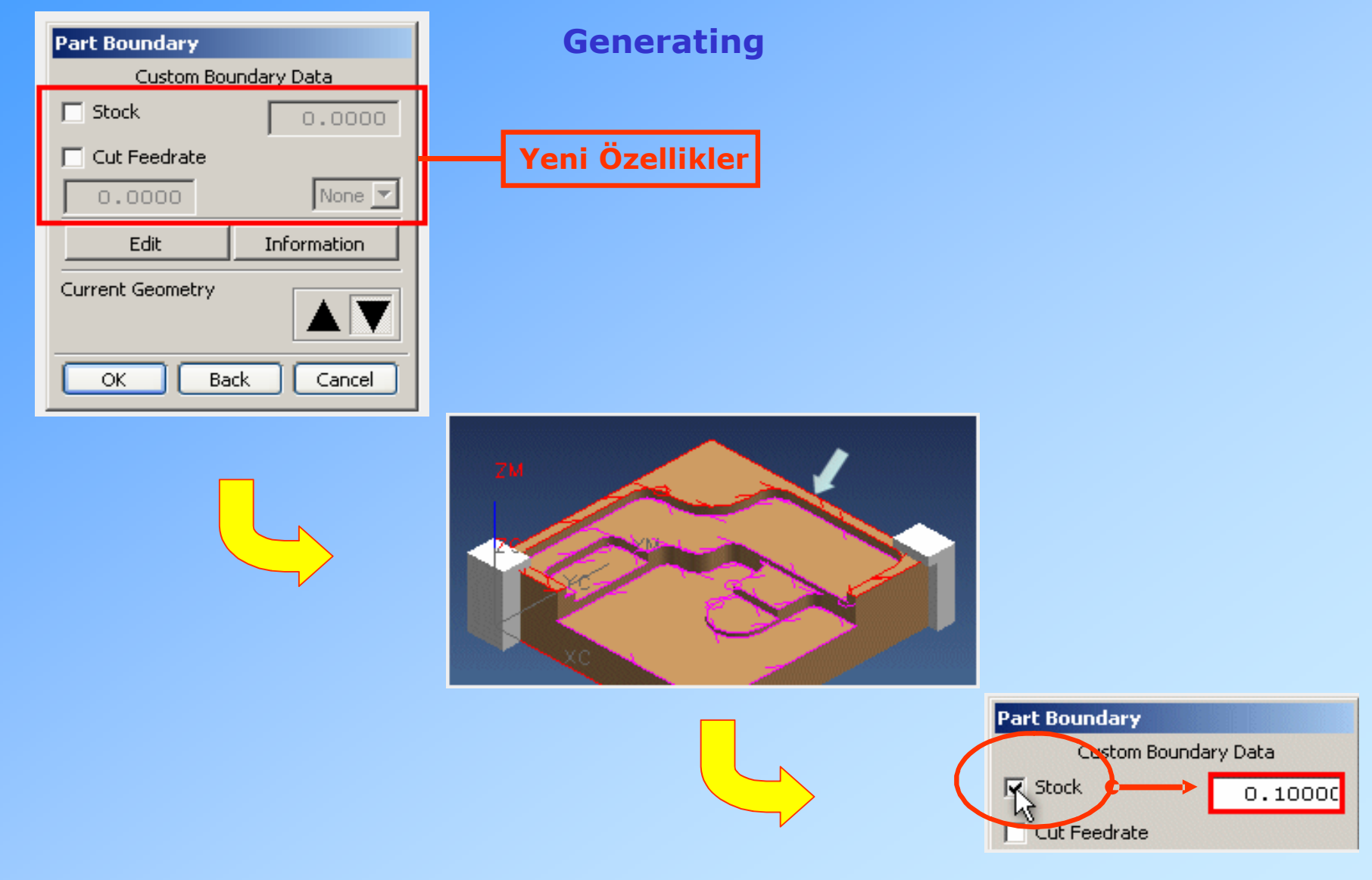

# **Custom Boundary Data for Milling Generating MB3 Tool Display**  L **Replace View 2-D Generate Top**  $0.100$  Stock

## **High Speed Milling**

**Editing**

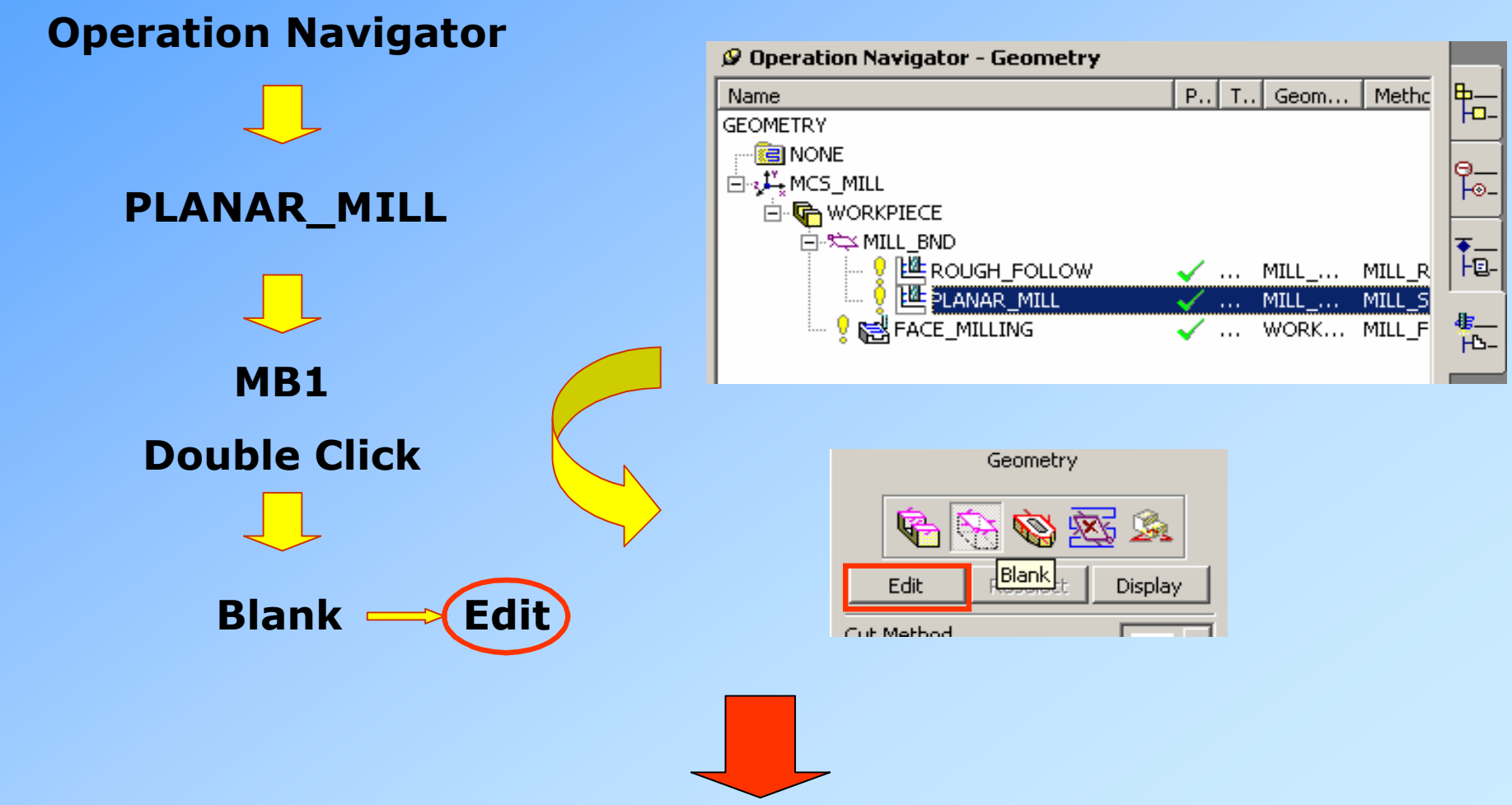

## **High Speed Milling**

**Editing**

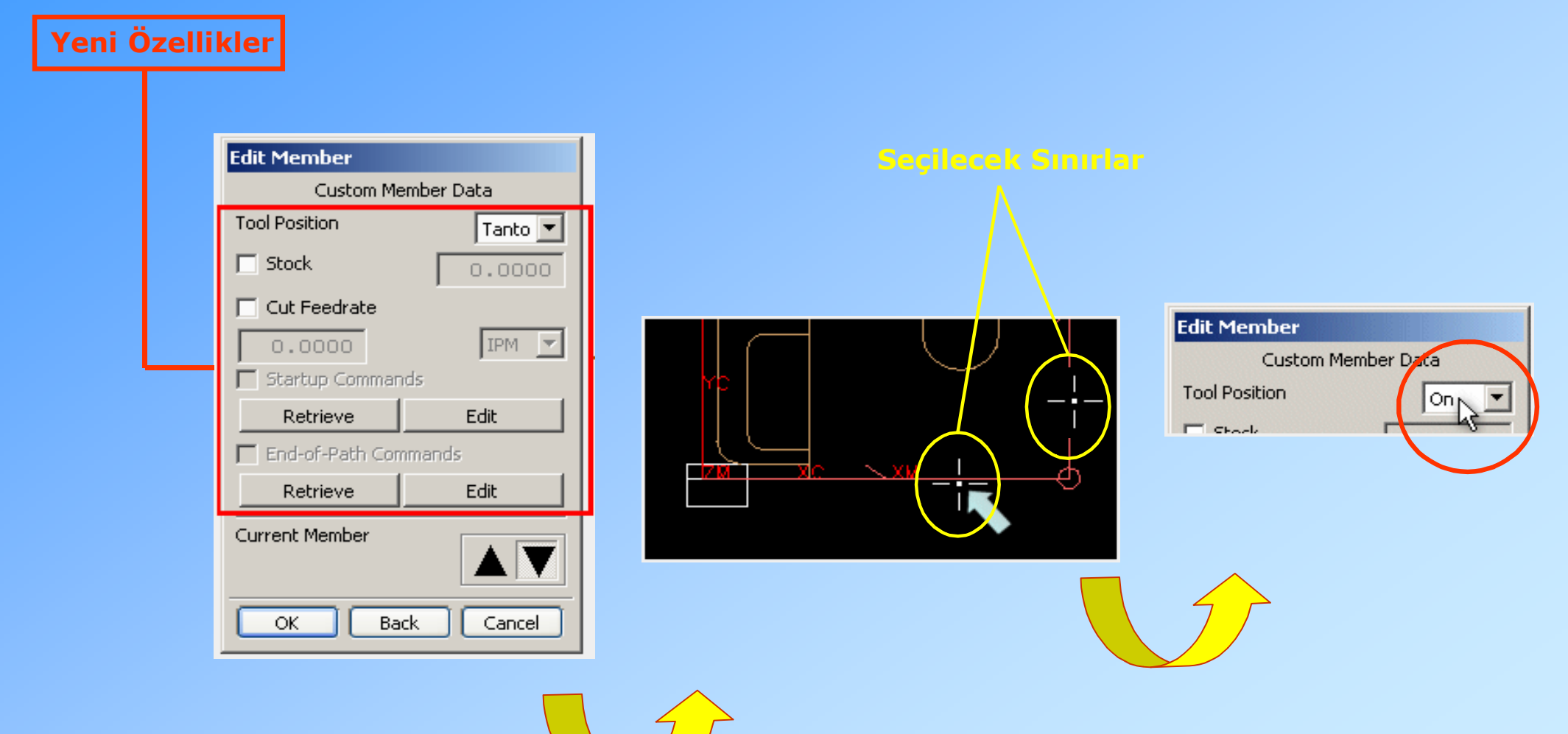

## **High Speed Milling**

**Editing**

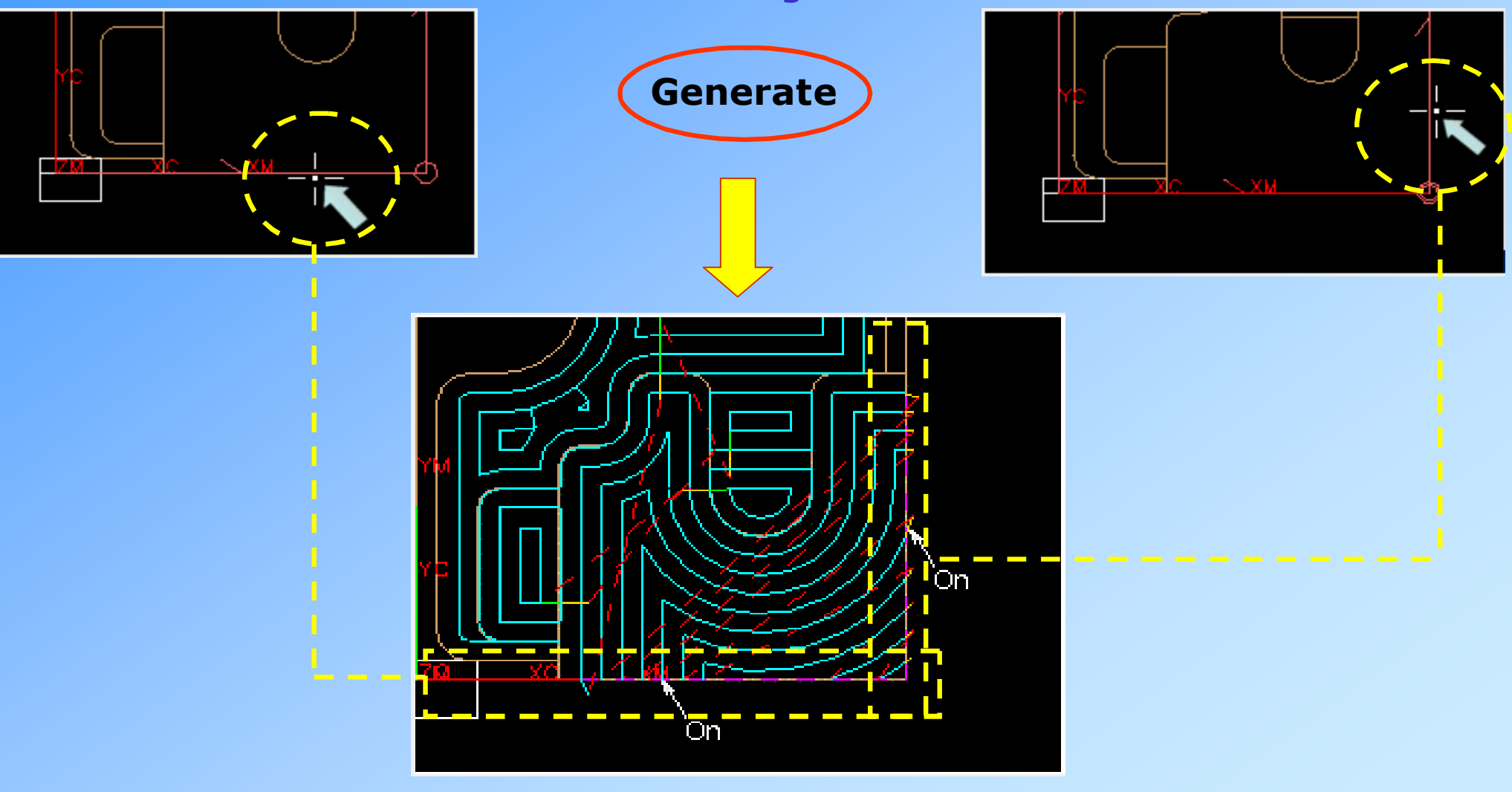

www.bogaziciyazilim.com **www.kalipteknolojisi.com www.kalipteknolojisi.com** 

## **Scallop Height Control in Fixed Axis Milling**

**Fixed Axis Surface işlemleri içerisinde kullanılan bu özellik ile Steep ve Non-Steep Area işlemlerinde parça üzerinde sabit kesme derinlikleri elde etmek mümkün olmaktadır.**

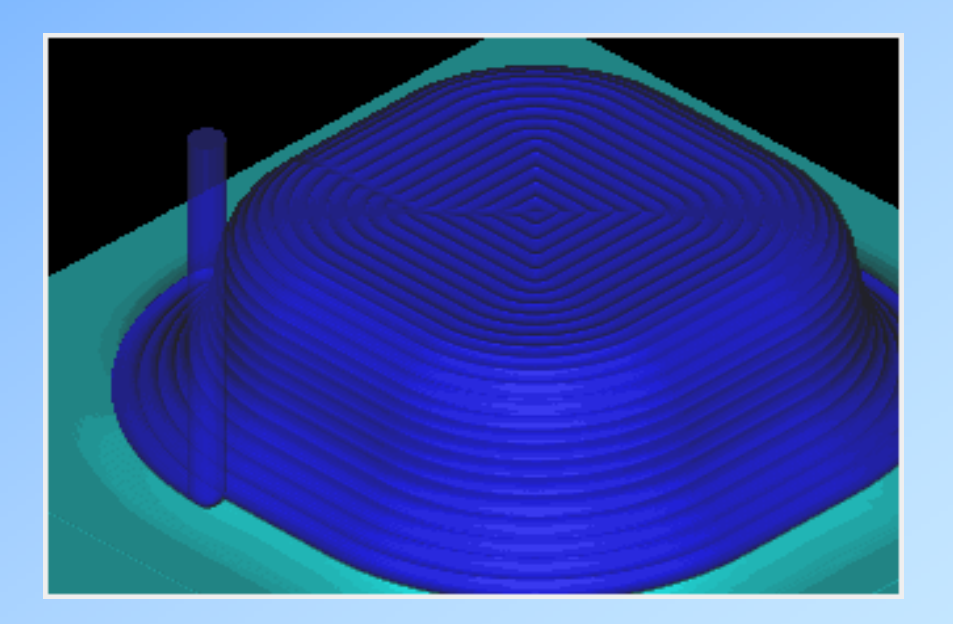

## **Scallop Height Control in Fixed Axis Milling**

**UYGULAMA 7:**

## **Örnek Parça : move2nx\_scallop.prt**

**Application**  $\implies$  **Manufacturing** 

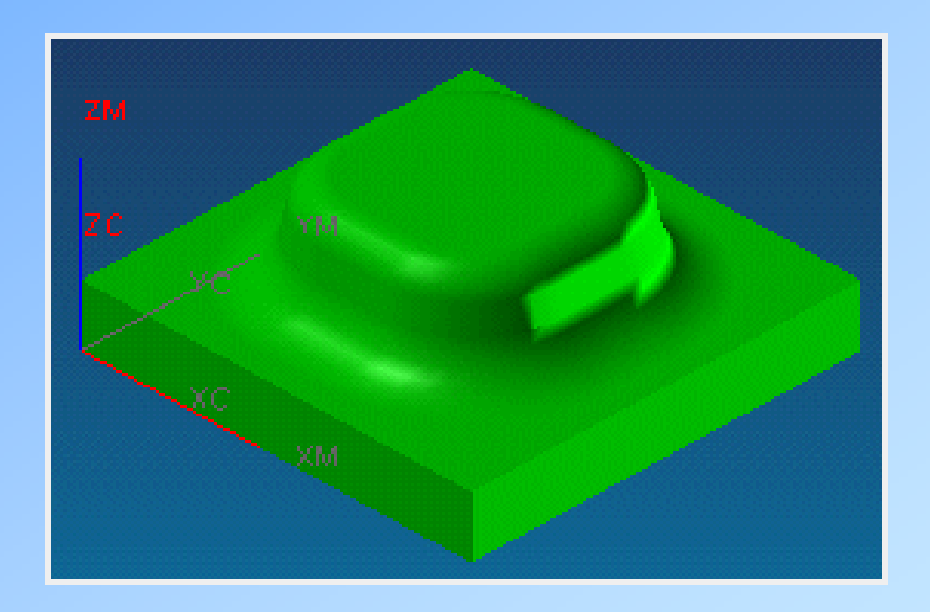

## **Scallop Height Control in Fixed Axis Milling**

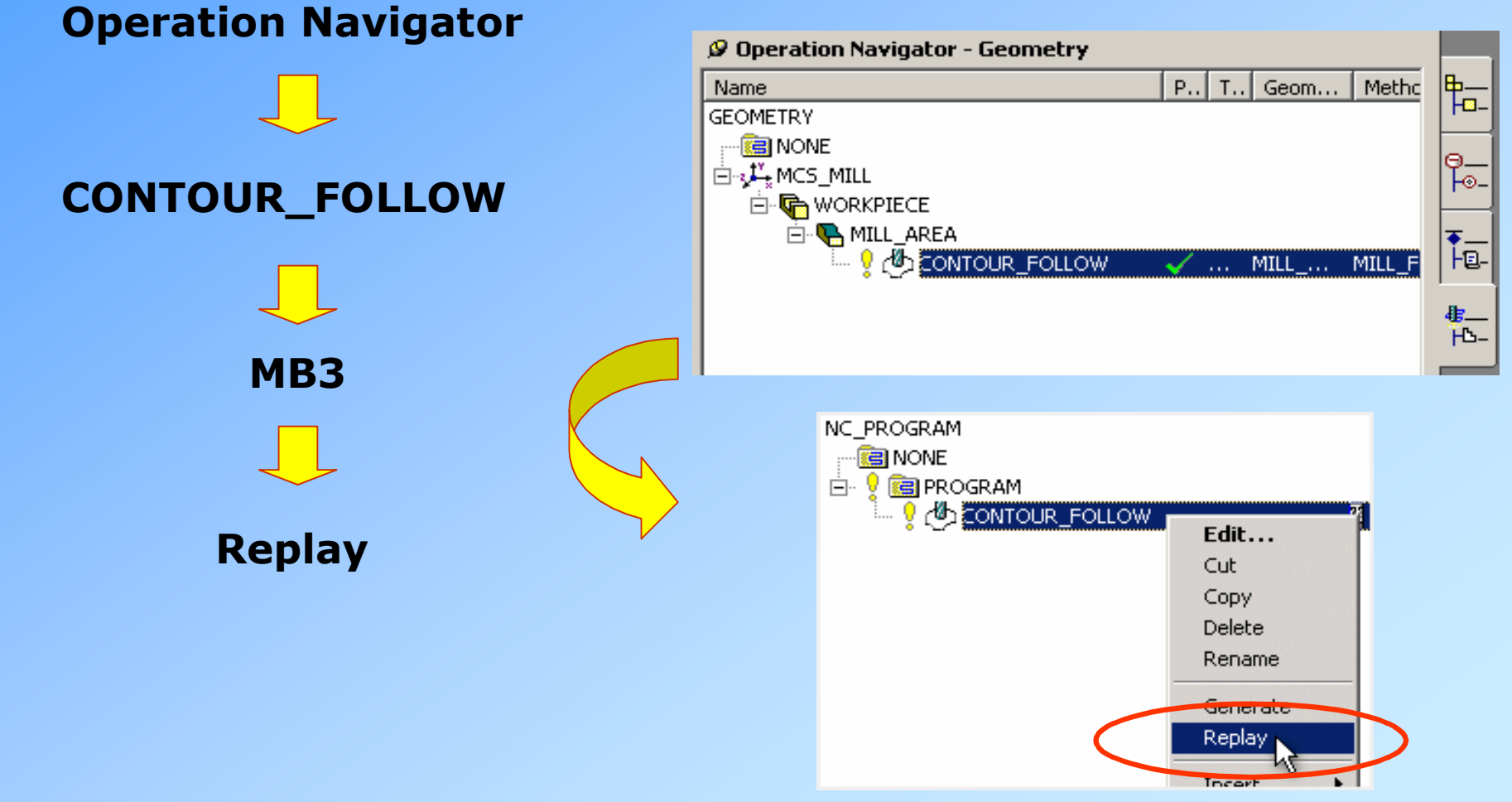

## **Scallop Height Control in Fixed Axis Milling**

**Oluşturulan takım yolunun hesaplandığı düzleme göre kesme derinlikleri arasında farklılıklar olabilmektedir.** 

**Yandaki örnekle bu durum ortaya konulmuştur.**

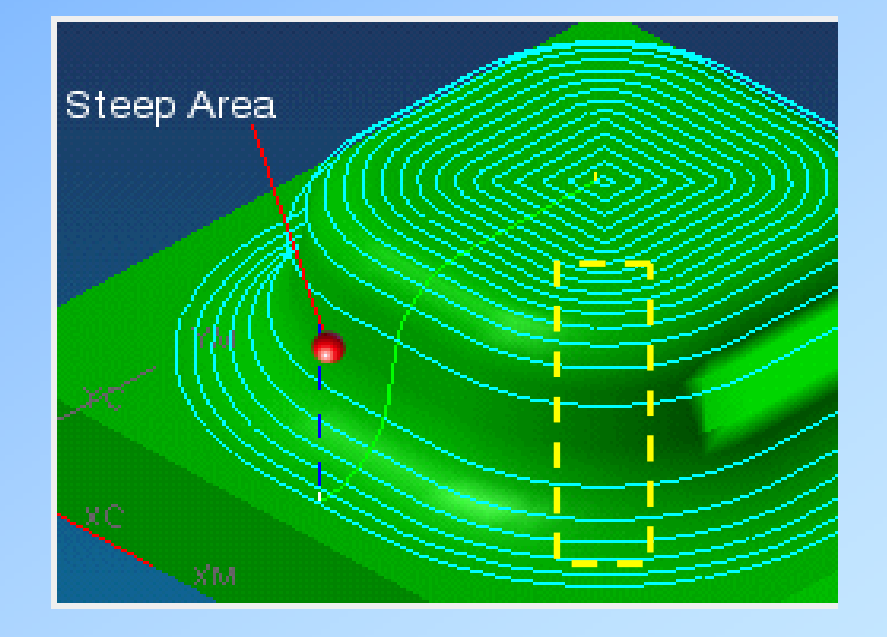

## **Scallop Height Control in Fixed Axis Milling**

**Visualizing the Scallops**

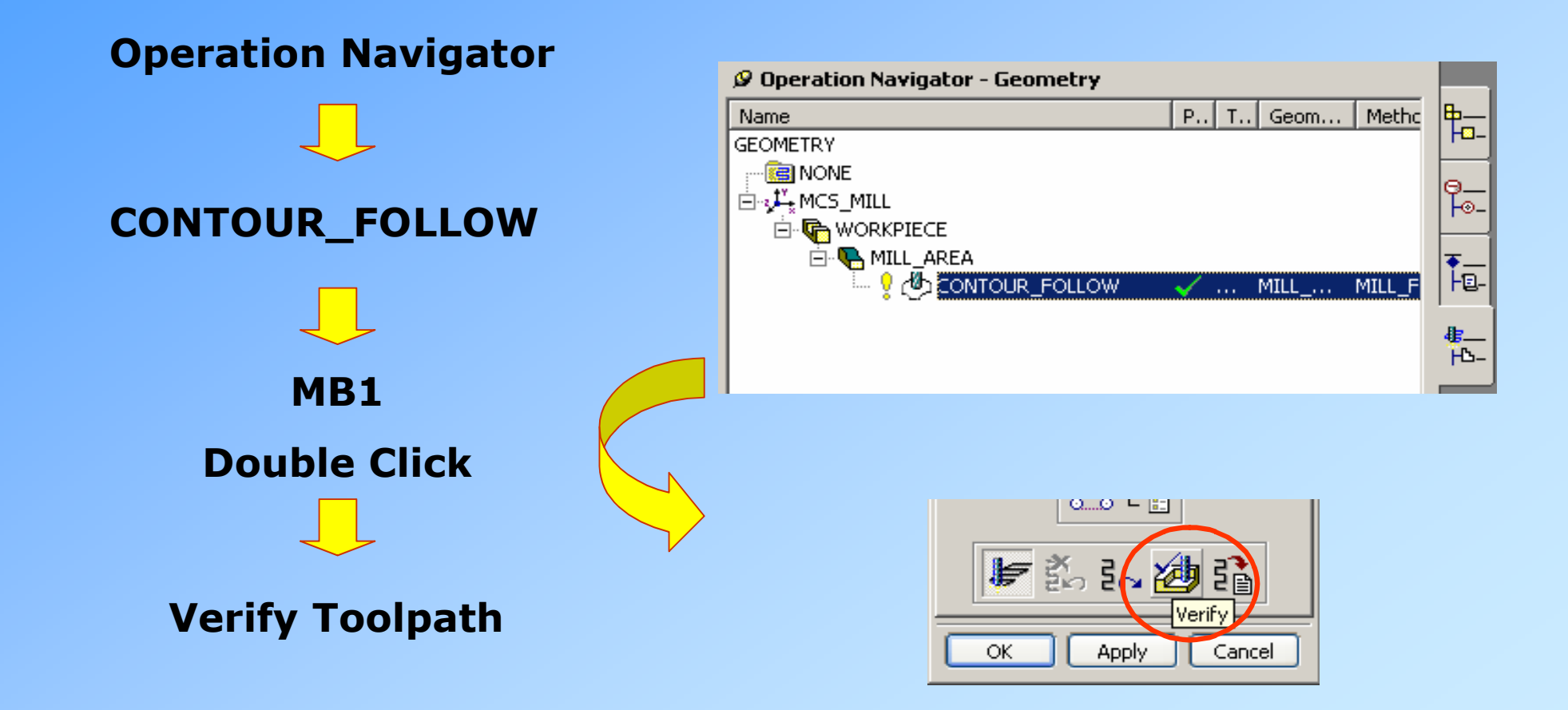

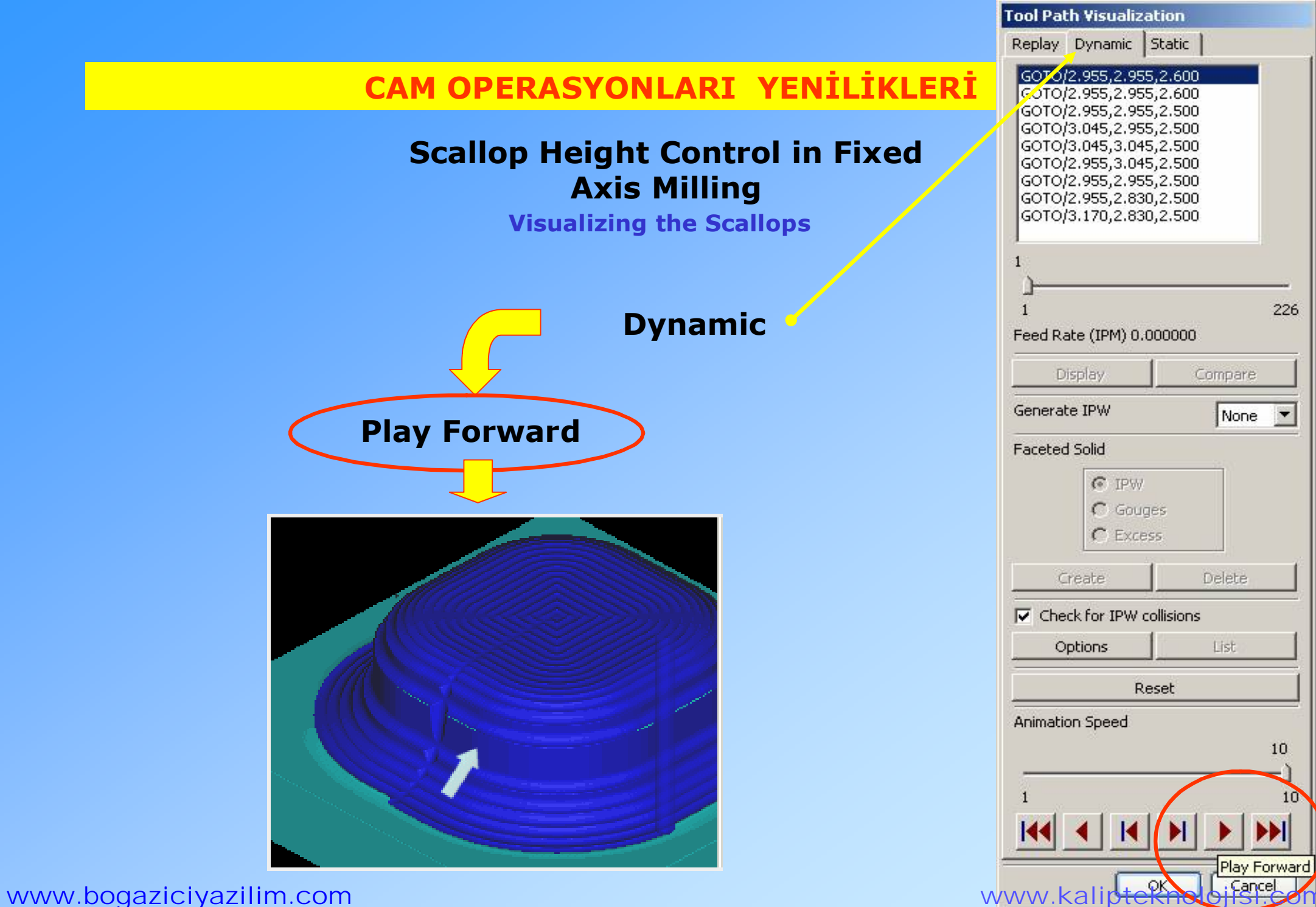

## **Scallop Height Control in Fixed Axis Milling**

**Controlling Scallop Height**

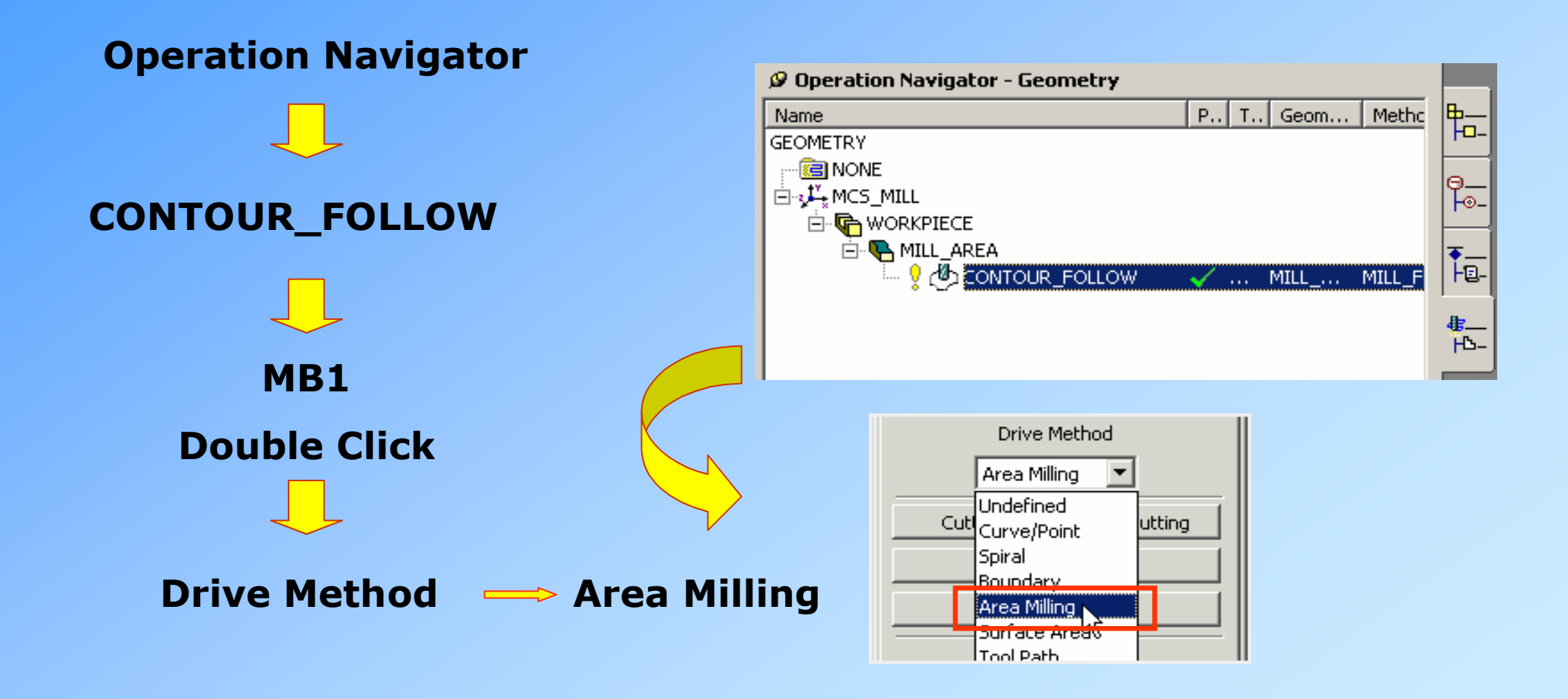

## **Scallop Height Control in Fixed Axis Milling**

**Controlling Scallop Height**

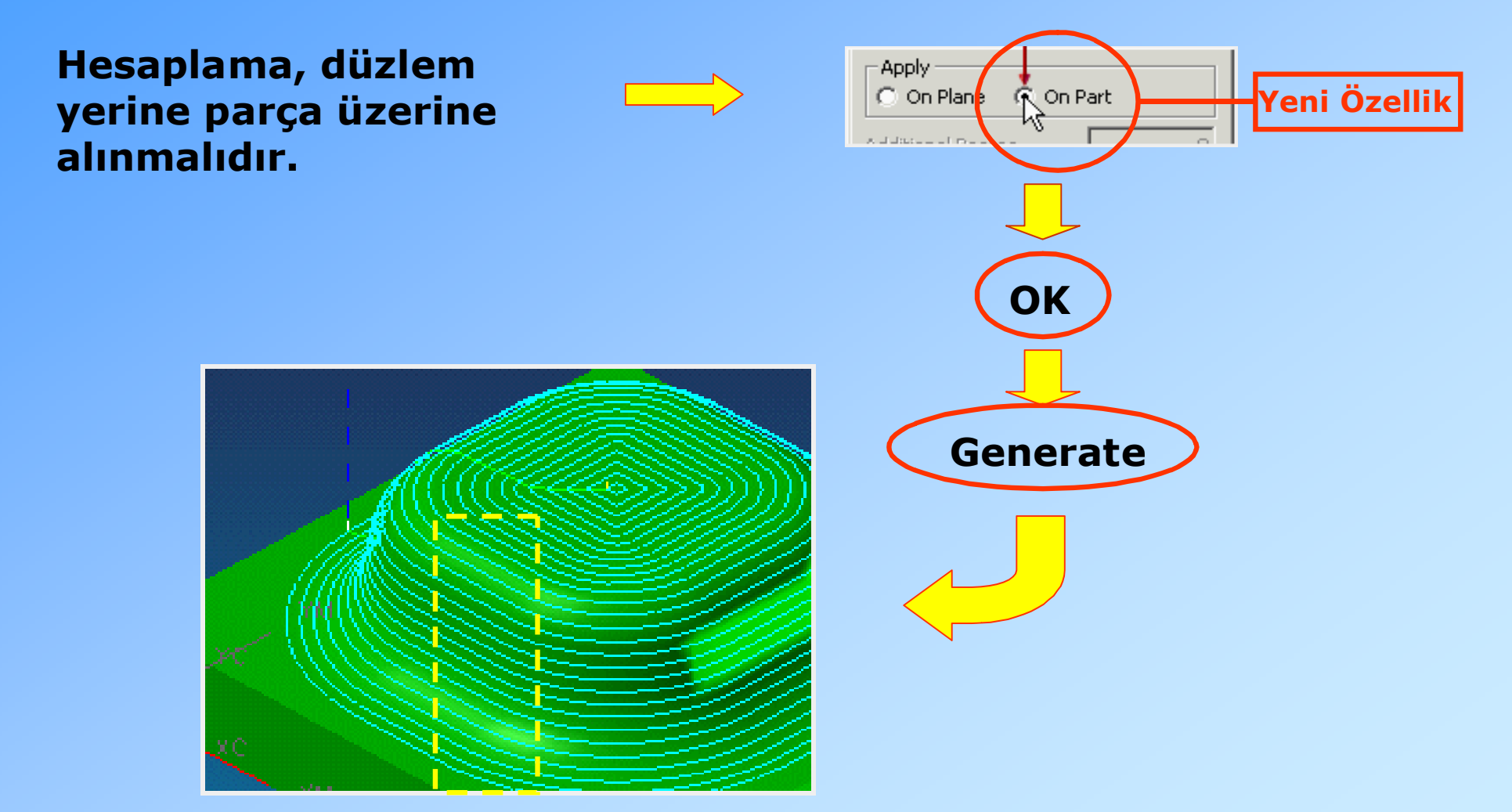

## **Scallop Height Control in Fixed Axis Milling**

**Controlling Scallop Height**

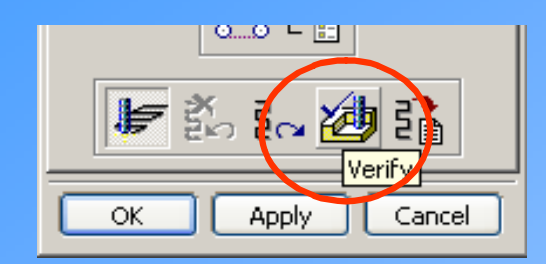

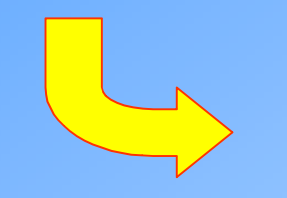

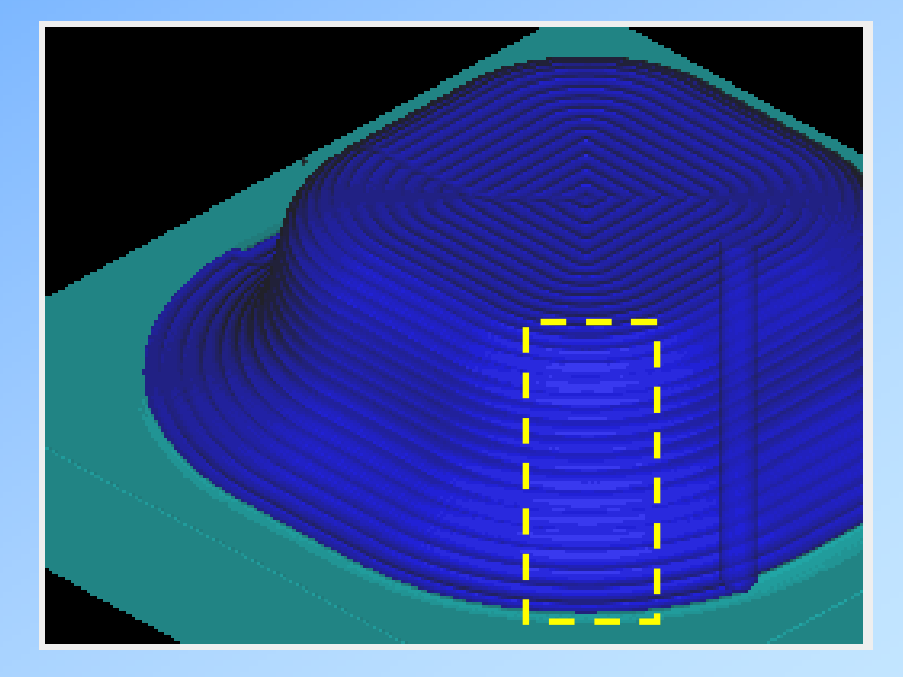

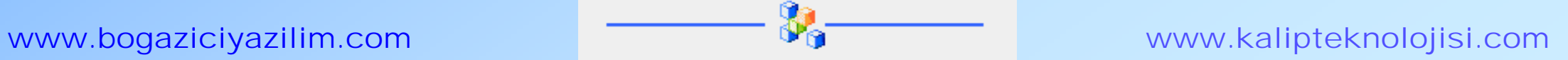